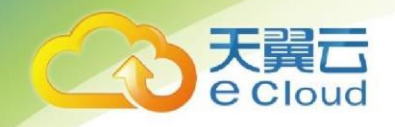

# <span id="page-0-0"></span>天翼云·弹性云主机 用户使用指南

中国电信股份有限公司云计算分公司

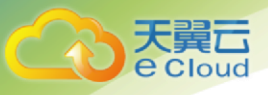

# 修订记录

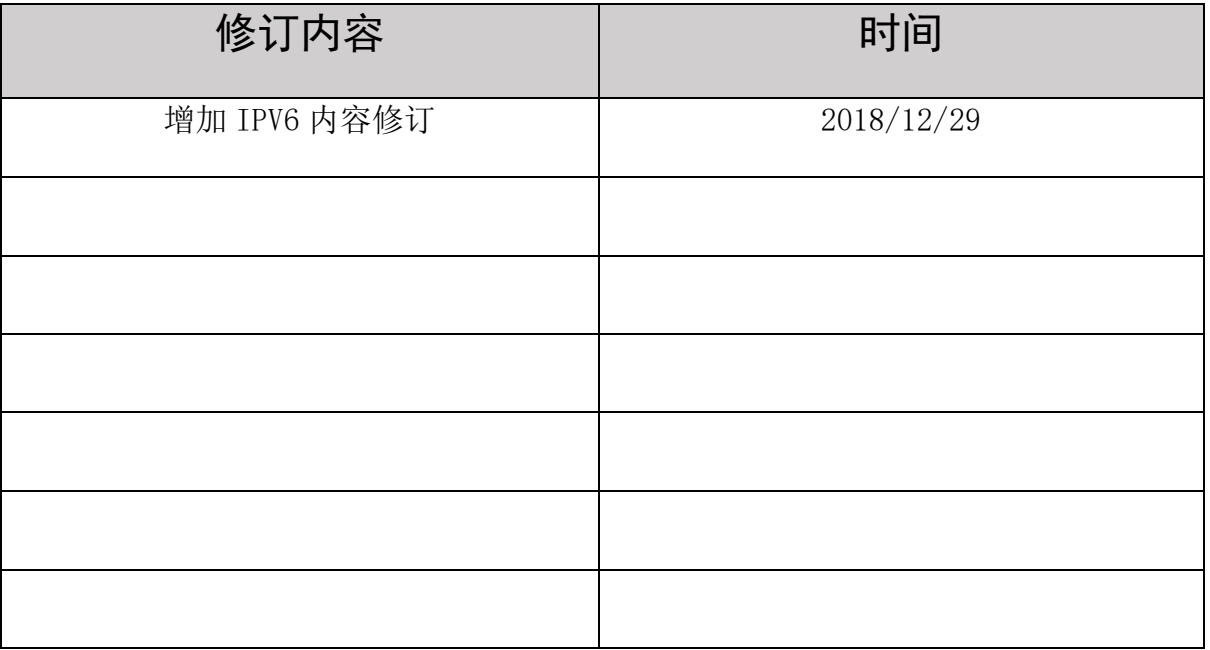

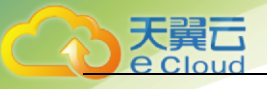

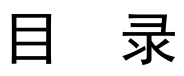

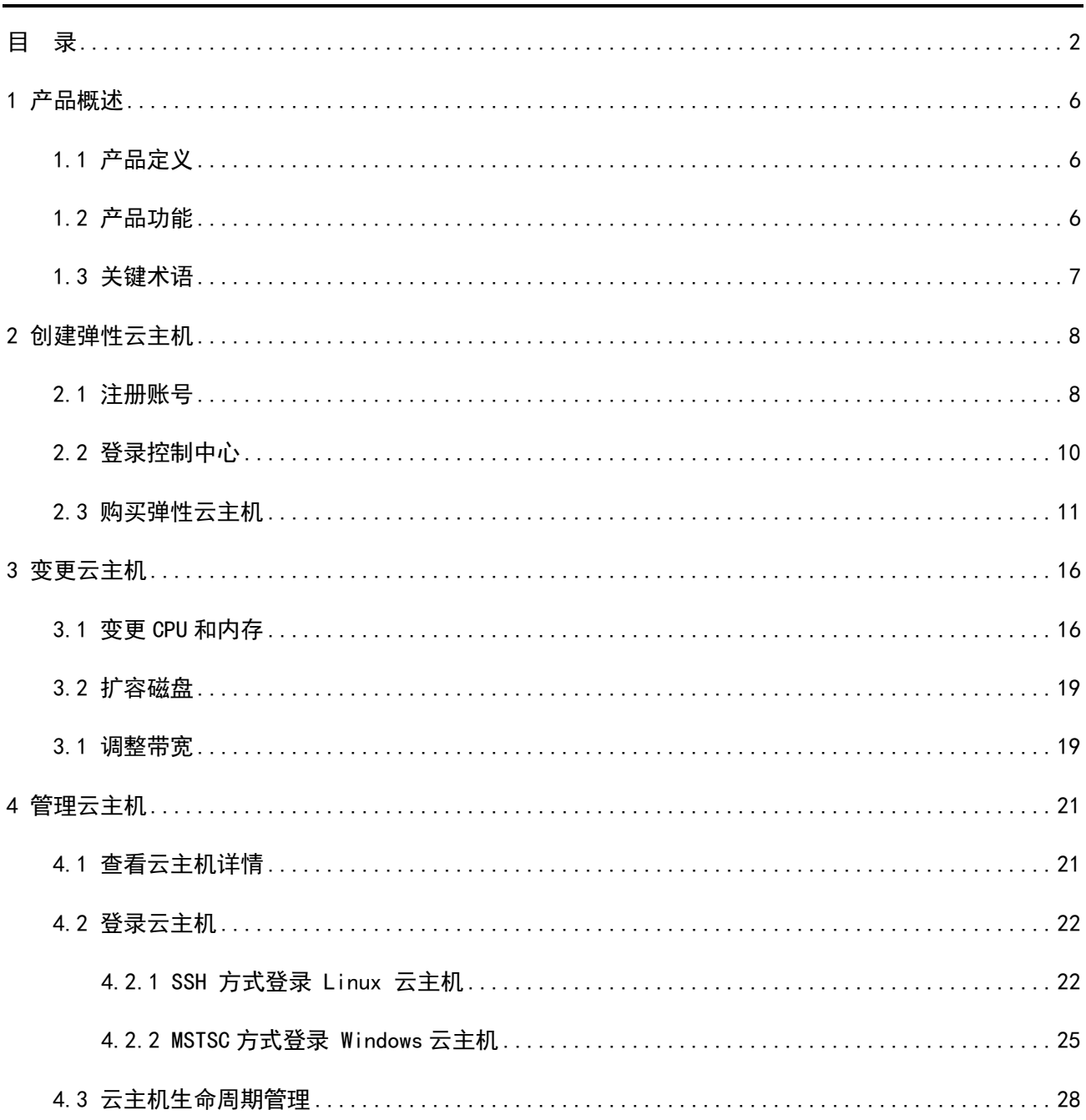

 $\overline{\mathbf{3}}$ 

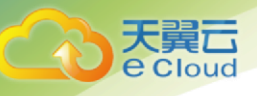

<u>a Maria Barat da Barat da Barat da Barat da Barat da Barat da Barat da Barat da Barat da Barat da Barat da Ba</u>

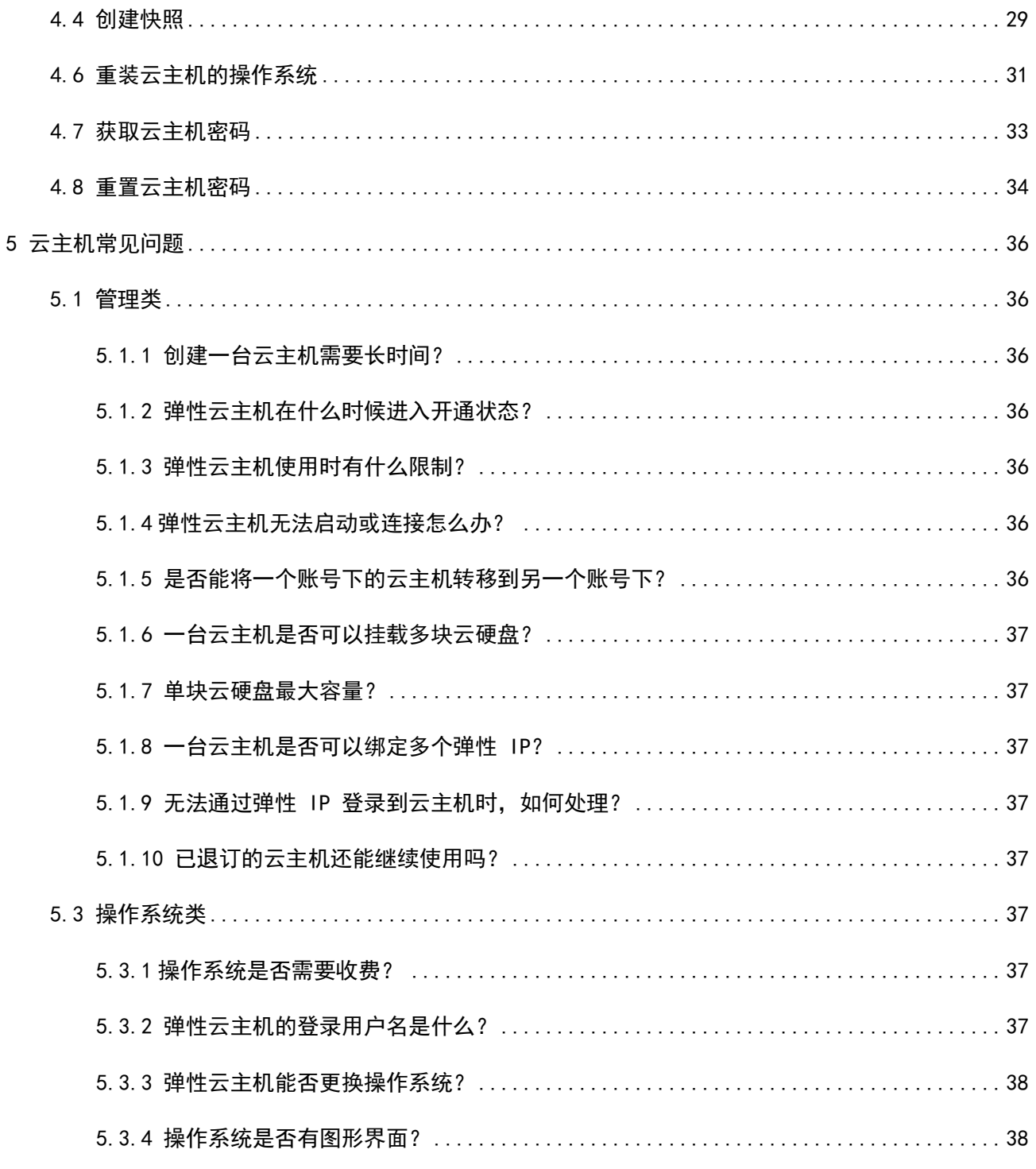

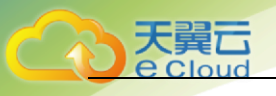

<span id="page-4-0"></span>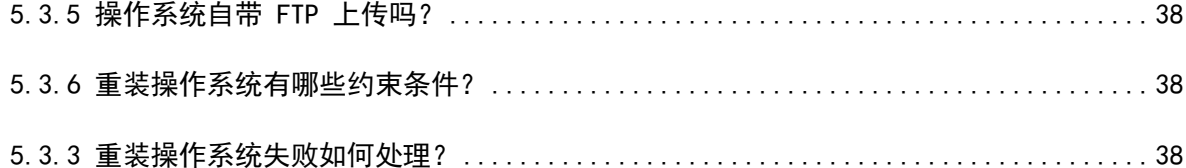

# 1 产品概述

1 产品概述

## <span id="page-5-0"></span>1.1 产品定义

弹性云主机(CT-ECS, Elastic Cloud Server)是基于中国电信云资源池,为客户提供的一种按 需租用计算、存储、网络等能力的服务。可以简单把云主机理解为一台看不见、但可以使用的 PC 服务器,您可以通过远程的方式登陆云主机,并像使用普通 PC 服务器一样在云主机上实现用户网 站部署、系统应用安装或文件存储等功能。

## <span id="page-5-1"></span>1.2 产品功能

弹性云主机服务提供的主要功能有:

- 提供多种类型的弹性云主机,可满足不同的使用场景;
- 每种类型的弹性云主机包含多种规格;
- 支持通过公共镜像和镜像市场创建弹性云主机;
- 支持规格的升级;
- 支持虚拟私有云(VPC);
- 支持多种性能的云硬盘;
- 支持多维度的资源监控;

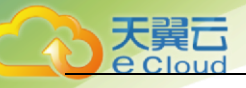

# <span id="page-6-0"></span>1.3 关键术语

可用分区:可用分区是同一服务区内,电力和网络互相独立的地理区域(一般是一个独立的物理 机房),这样可以保证可用分区的独立性。一个地域内有多个可用分区,一个可用分区发生故障后 不会影响同一地域内下的其它可用分区,可用分区间通过内网访问。

虚拟私有云:虚拟私有云即 VPC 是通过逻辑方式进行网络隔离,提供安全、隔离的网络环境。VPC 为您提供与传统网络无差别的虚拟网络,同时还可以为您提供弹性 IP、ACL、负载均衡等高级网络 服务。

公共镜像:提供的常见的标准操作系统镜像,所有用户可见。包含操作系统以及预装的公共应 用。 请根据您的实际情况自助配置应用环境或相关软件。

镜像市场:提供预装操作系统、应用环境和其他软件的镜像。通过使用镜像市场镜像,可实现环 境的一键快速部署。

弹性 IP: 弹性 IP 地址是独立申请的公网 IP 地址, 您可以将弹性 IP 动态绑定到弹性云主机上, 使 其可以与 Internet 通信。

<span id="page-7-0"></span>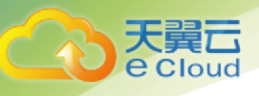

# 2 创建弹性云主机

## <span id="page-7-1"></span>2.1 注册账号

在创建和使用天翼云弹性云主机之前,您需要先注册天翼云门户的账号。本节将介绍如何进行账号注 册,如果您拥有天翼云的账号,请跳转到 2.2 节。

1. 登录天翼云门户 [http://ctyun.cn](http://ctyun.cn/)[,点击](http://ctyun.cn/)【注册】链接 如图 2- 1 所示; 图 2- 1 注册账号

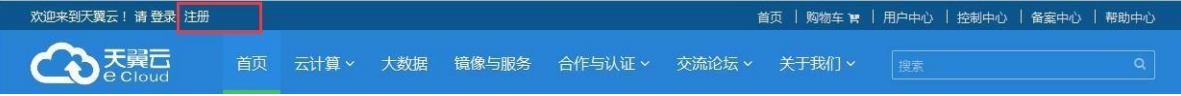

2. 在注册页面,请填写"电子邮箱"、"登录密码"、"确认密码"、"用户姓名"、"地 区"、"手机号码"、"校验码",并点击【免费获取短信校验码】按钮,如1分钟内手机未 收到验证码,请再次点击【免费获取短信验证码】按钮 如图 2- 2 所示;

图 2- 2 填写基本信息

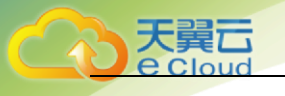

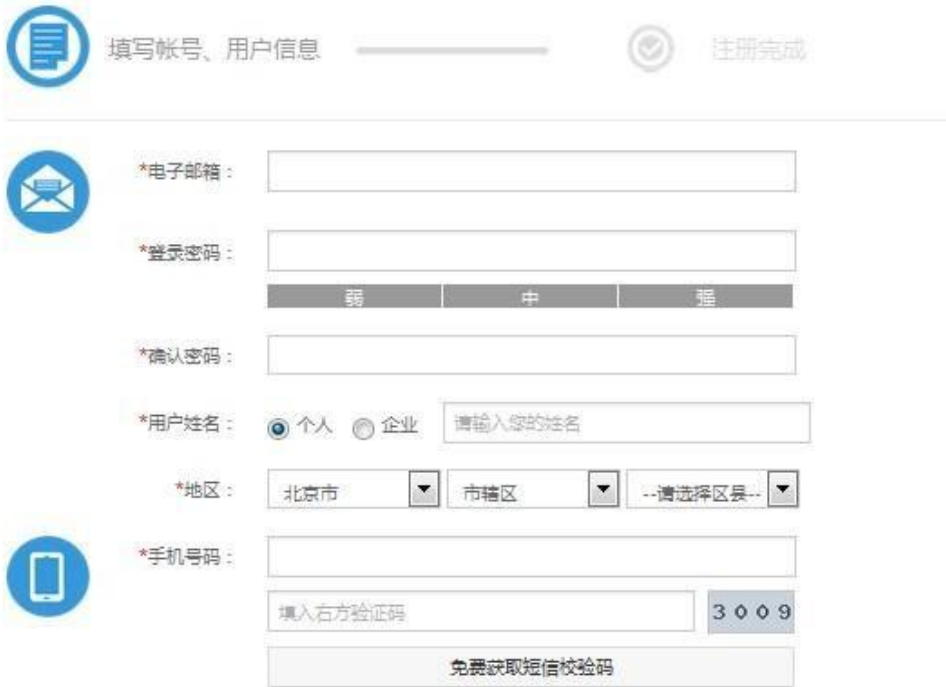

3. 在注册页面,输入发送到手机的校验码,并点击【同意协议并注册】如 2- 3 所示; 2- 3 填写 校验码

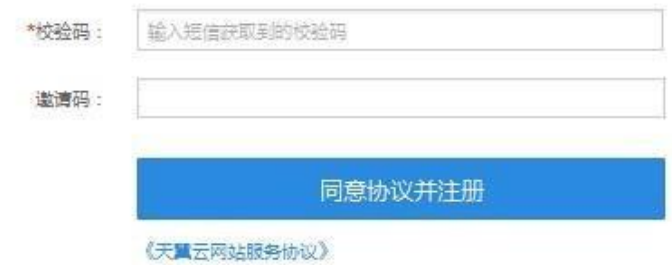

4. 注册成功后,可到邮箱激活您的账号或立即体验天翼云,如图 2- 4 所示。

图 2- 4 注册成功

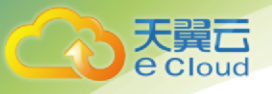

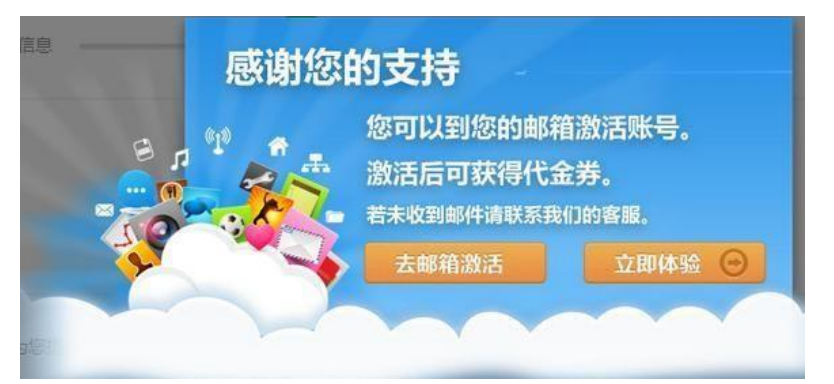

# <span id="page-9-0"></span>2.2 登录控制中心

完成账号注册后,您可以登录天翼云的控制中心进行云资源创建、使用和管理。

- 1. 登录天翼云门户 [http://ctyun.cn](http://ctyun.cn/)[;](http://ctyun.cn/)
- 2. 点击左上角的【登录】链接,如图 2- 5 所示;

图 2- 5 登录控制中心

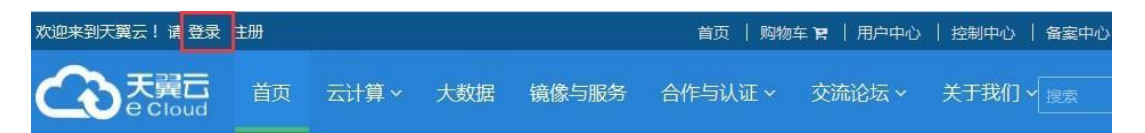

3. 在弹出的登录页面中,输入注册邮箱和密码,请点击【登录】按钮,如图 2- 6 所示; 图 2- 6 登

陆天翼云账号

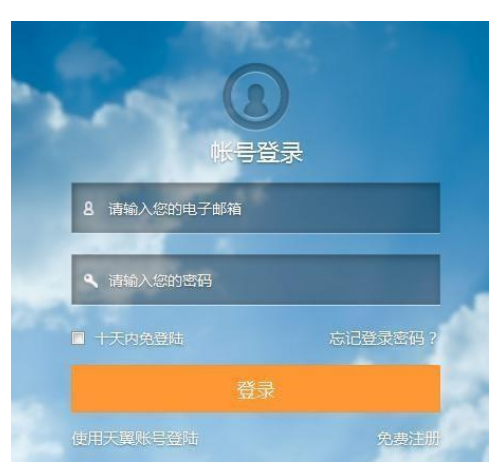

- 4. 点击首页右上角的【控制中心】链接,进入控制中心页面;
- 5. 在控制中心页面,切换到北京节点,如图 2- 7 所示。

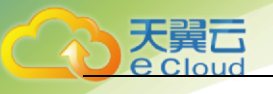

图 2- 7 选择资源系节点

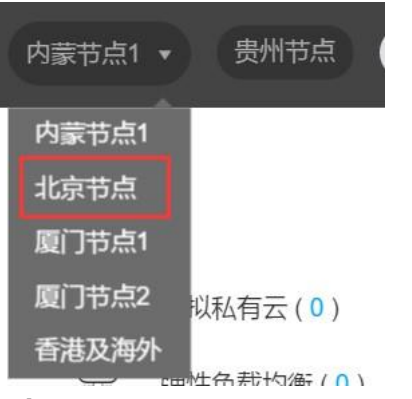

- <span id="page-10-0"></span>2.3 购买弹性云主机
	- 1. 登录控制中心。
	- 2. 在系统首页,单击【弹性计算 > 弹性云主机】。
	- 3. 在【弹性云主机】界面,单击【购买云主机】。如图 2- 8 所示

图 2- 8 弹性云主机控制页面

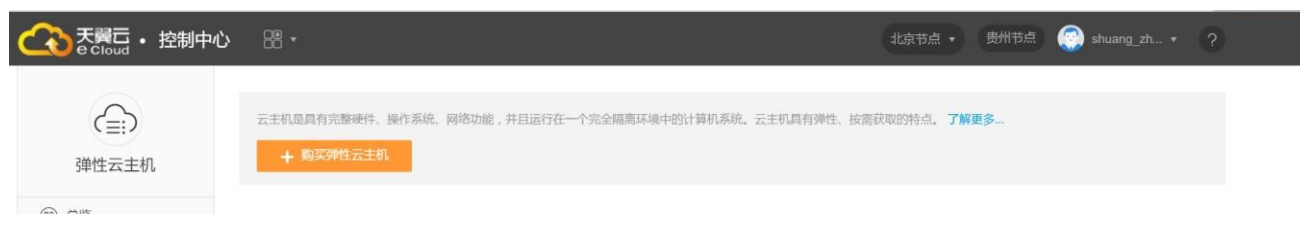

4. 在弹性云主机购买页面,填写配置信息后,单击【立即购买】。如图 2- 9 所示

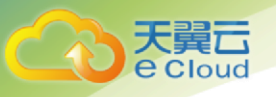

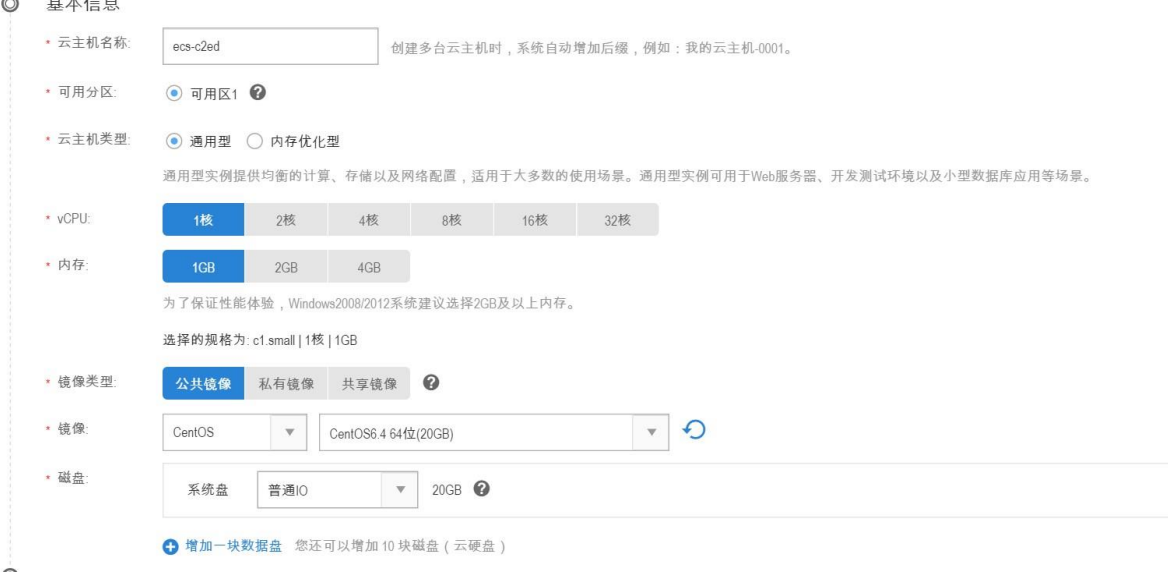

图 2- 9 填写基本信息

云主机名称:创建多台云主机时,系统自动增加后缀,例如:我的云主机-0001。

可用分区:指在同意一地域下,电力、、网络隔离的物理区域,可用分区之内内网互通,不同可用分区 之间物理隔离。如您需要提高应用的高可用性,建议您云主机创建在不同的可用区内。

云主机类型:云主机类型分为通用型和内存优化型,您可根据业务需求选择云主机类型。云主机规格: 所有 vCPU 和内存比为 1:1、1:2、1:3 的云主机均。选择不同的云主机规格,将直接影响接下来可以选 择云主机规格(vCPU 和内存)。

镜像类型:分为公共镜像和镜像市场,公共镜像是指提供的常见的标准操作系统镜像,所有用户可见。 包含操作系统以及预装的公共应用。 请根据您的实际情况自助配置应用环境或相关软件;镜像市场是 指提供预装操作系统、应用环境和其他软件的镜像。通过使用镜像市场镜像,可实现环境的一键快速部 署。初次创建云主机可以选择公共镜像;

镜像:北京节点支持主流的 Windows 和 Linux 操作系统。Windows 镜像包括 2003 和 2008,Linux 支持 CentOS、Ubuntu、Debian 等。

磁盘:磁盘指云主机的系统盘和数据盘。关于磁盘的几点说明:

1) 目前仅提供普通 SATA 存储。系统盘和数据盘均可指定任一类型的存储。Windows 云主机的系统 盘默认为 40G,Linux 云主机的系统盘默认为 20G。

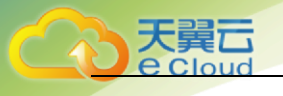

- 2) 数据盘大小可根据您的需求进行设定,最小容量为 10G,可以以 10G 步长增加,单块最大可支 持 2T。
- 3) 单台云主机上可以通过点击【增加一块数据盘】添加多块数据盘;

注意: 购买 Windows 云主机将免费赠送 40G 的普通 10 系统盘, 仅四川节点免费赠送 20G, 其他节 点将免费赠送 15G 的 普通 IO 系统盘。

1. 在弹性云主机购买页面,填写网络信息如图 2- 10 所示:

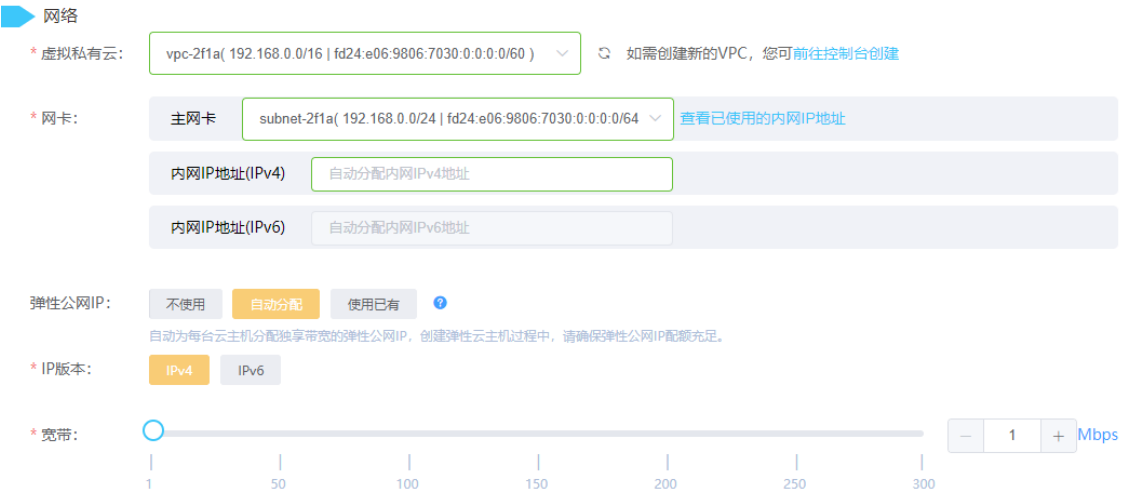

#### 图 2- 10 填写网络信息

虚拟私有云:云主机的网络由虚拟私有云(VPC)提供,可以方便的管理、配置内部网络,进行安全、 快捷的网络变更。VPC 中包括子网、ACL 等。创建云主机时系统默认开在独立的 VPC 隔离网络。您也可 以在创建云主机前,在拟私有云的控制台中提前创建 VPC;

弹性 IP: 弹性 IP 即公网 IP。是指将公网 IP 地址和路由网络中关联的虚拟机绑定, 以实现虚拟私有云 内的业务资源通过固定的公网 IP 地址对外提供访问服务。您可以根据实际情况选择以下两种方式(如图 所示):

- 1) 自动分配: 自动为每台云主机分配独享带宽的弹性 IP, 带宽值可通过拖动滑动条选择, 或在文 本框中输入;
- 2) 不使用弹性 IP:云主机不能与互联网互通,仅可作为私有网络中部署业务或者集群所需云主机 进行使用

网卡:用户可选择 IPv6 的 VPC 及 IPv6 网卡,创建时支持使用 IPv6 的弹性公网 IP

13

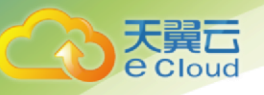

注意:云主机的 IPv6 内网地址只支持自动分配不支持自定义

带宽 : 是指在一个固定的时间内(1秒), 能通过的最大位数据。

注意:

虚拟私有云:部分特殊节点如香港及海外节点暂不支持虚拟私有云,云主机默认开在独立的 VPC 隔离网络。

5. 在弹性云主机购买页面,选择购买时长与购买数量,如图 2- 11 所示:图 2- 11 购买页面

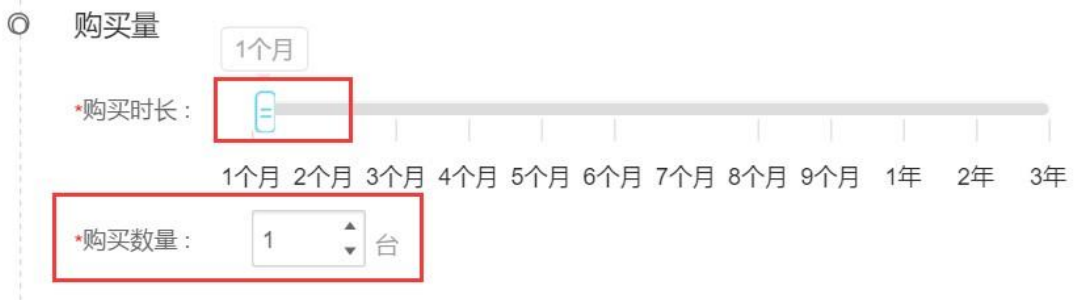

6. 在弹性云主机购买页面,完成所有信息填写或配置后,勾选"我已经阅读,理解并接受"点击 【立即购买】按钮,进入订单支付页;如图 2- 12 所示

图 2- 12 立即购买

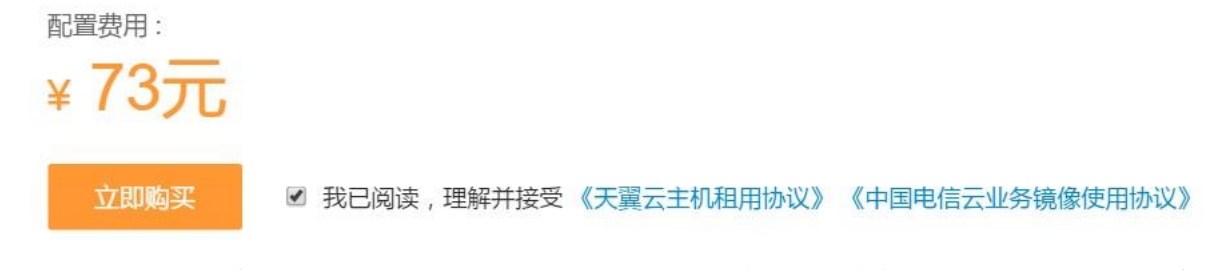

7. 在订单支付页,确认订购弹性云主机信息,点击【支付】按钮,系统将提示订单正在处理中,等待 系统自动创建云主机。如图 2- 13 所示

图 2- 13 订单支付页面

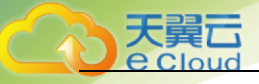

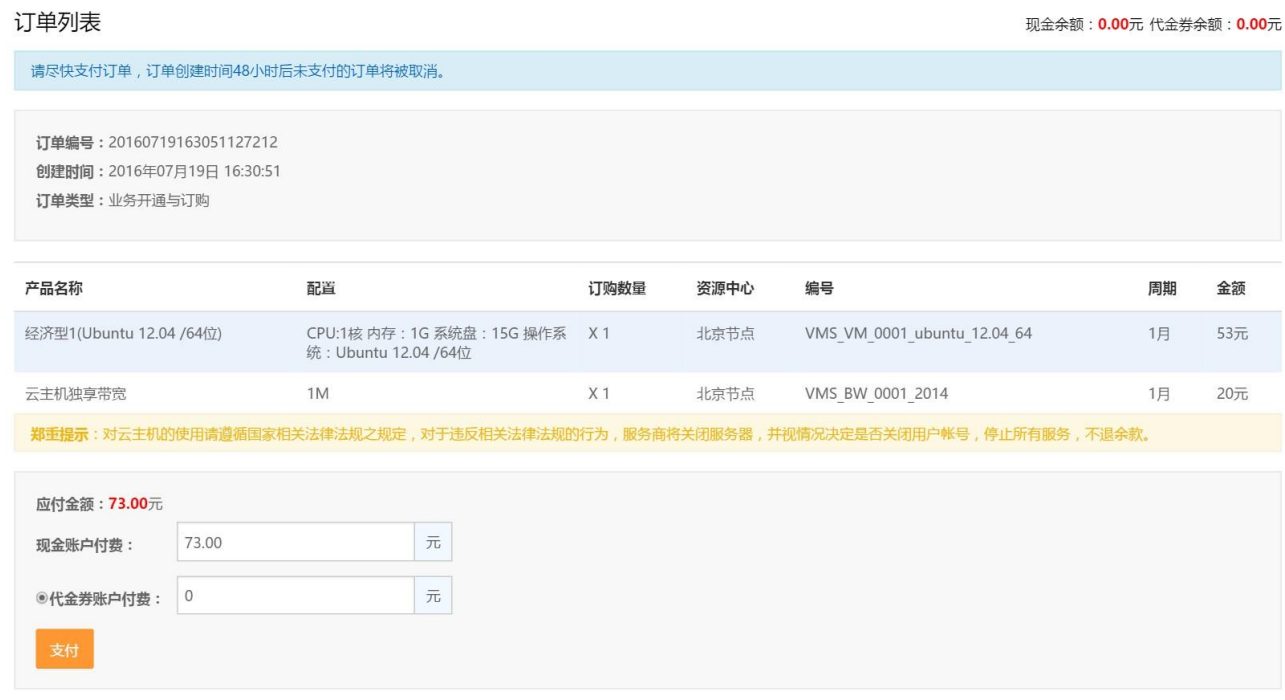

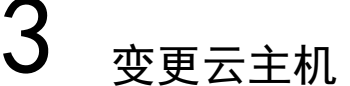

<span id="page-15-0"></span>如果您购买的云主机规格或网络带宽无法满足业务需要时可参考本章节变更云主机规格。您可以升级云主 机的 CPU、内存、磁盘和带宽。

- <span id="page-15-1"></span>3.1 变更 CPU 和内存
	- 1. 登录天翼云控制中心;
	- 2. 单击 ,选择【弹性云主机】;
	- 3. 在【弹性云主机】界面,选择所需变更的云主机,单击【变更规格】如图 3- 1 所示图 3- 1 单

击变更规格

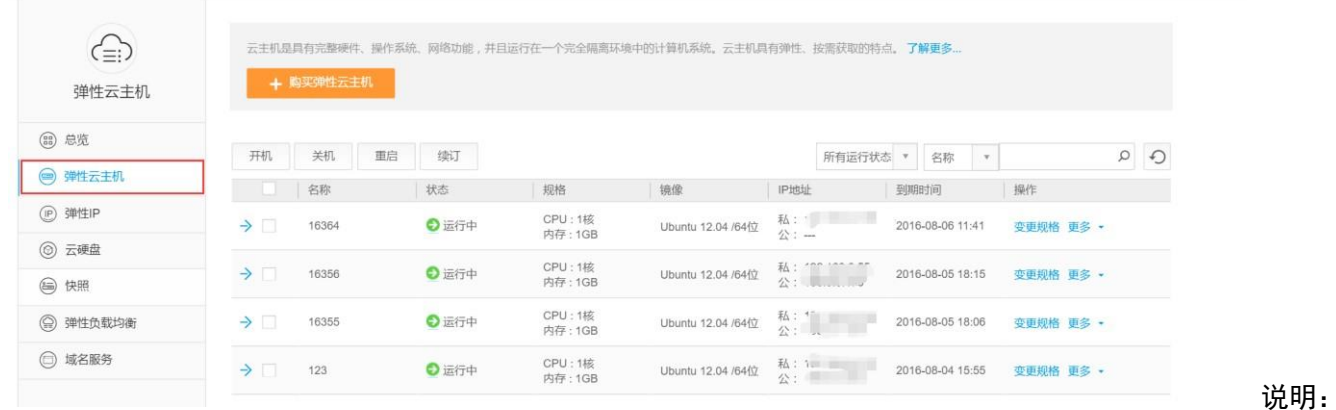

只有关机状态的云主机能进行升级操作。运行中的云主机需关机后可执行变更规格操作关机流程如下:

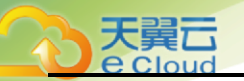

在【弹性云主机】界面,勾选需要变更的云主机单击【关机】按钮,并在关机确认弹出框中,点击【确 认】按钮;如图 3- 2 所示

图 3- 2 点击关机

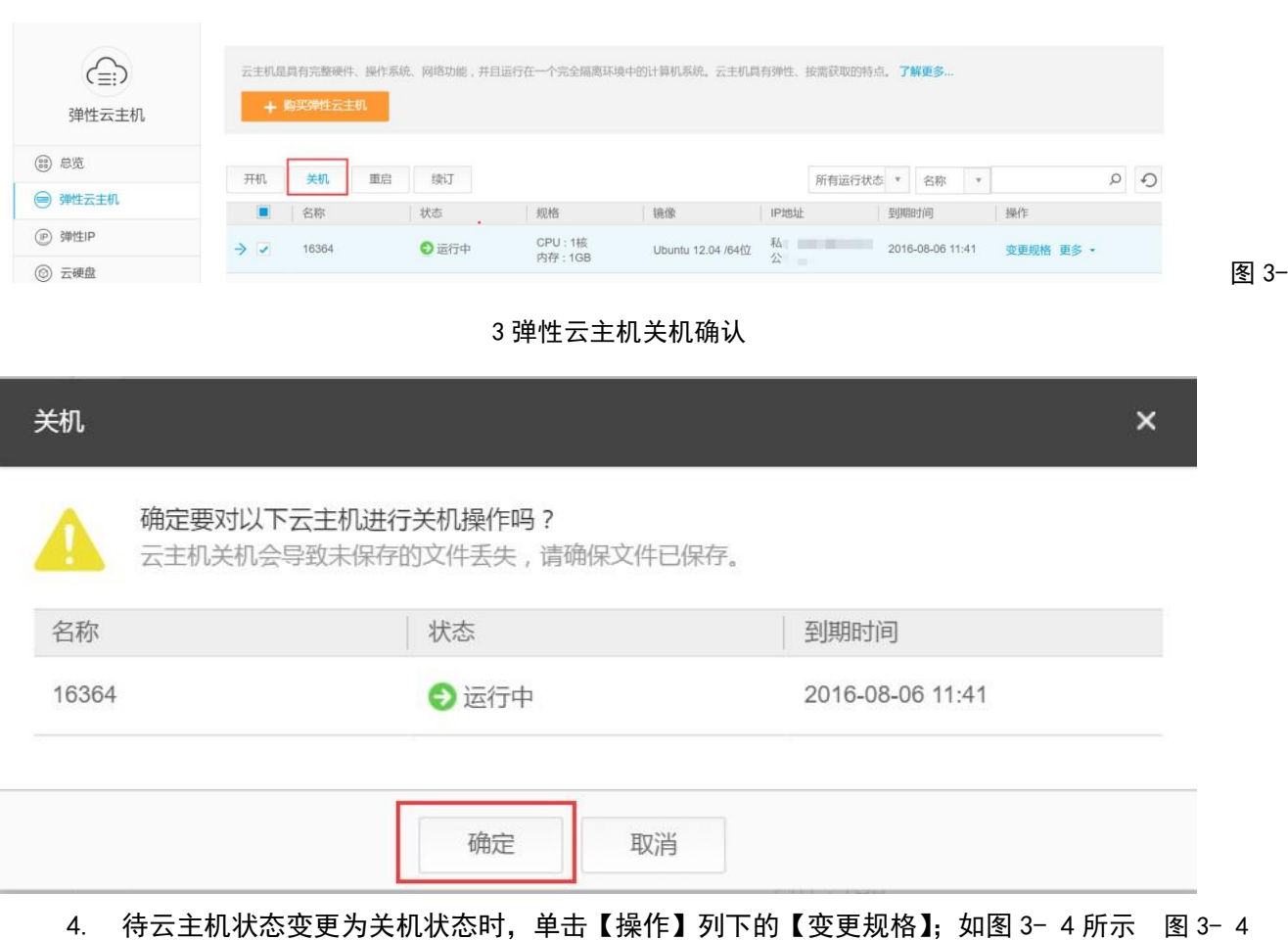

点击变更规格

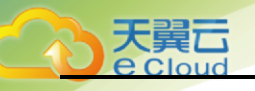

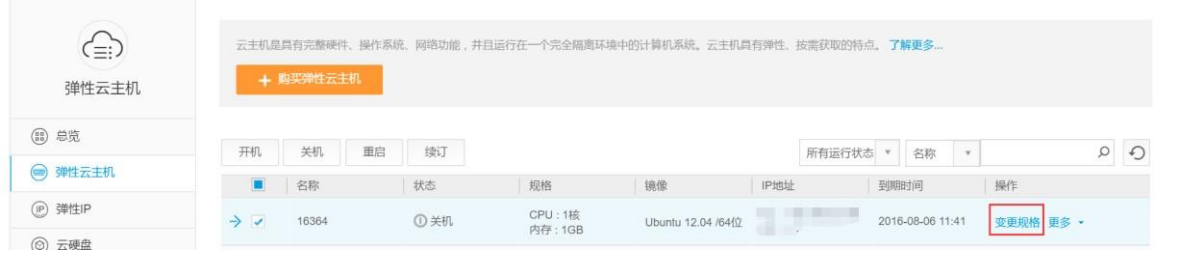

#### 5. 在弹出的变更规格页面,选择变更后的 vCPU 和内存,点击【确定】按钮; 如图 3- 5 所示 图 3- 5 变

更规格页面

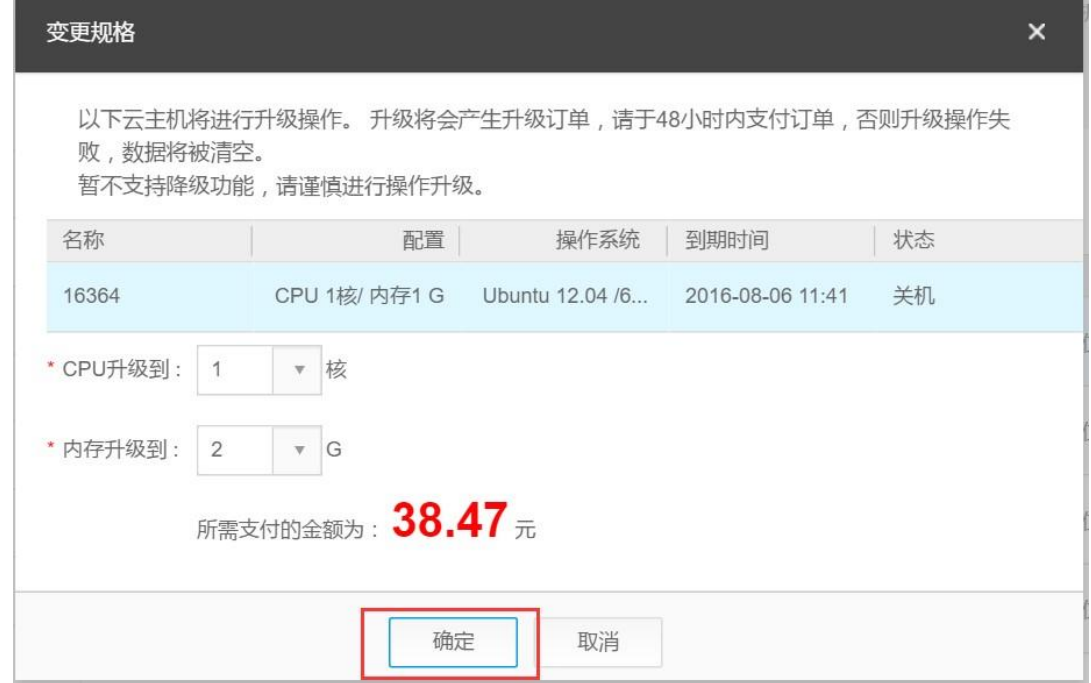

6. 在"订单支付"页面,确认变更后的 CPU 和内存规格无误后,单击【支付】; 如图 3- 6 所示

图 3- 6 订单支付页面

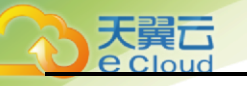

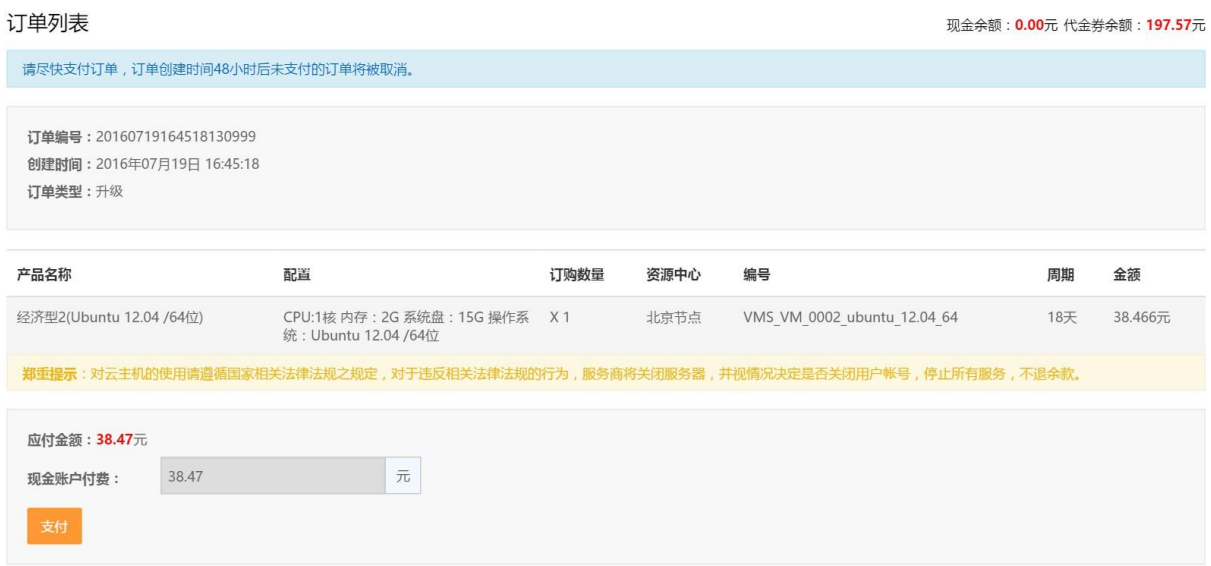

# <span id="page-18-0"></span>3.2 扩容磁盘

当磁盘空间不足时,可以申请一块新的磁盘空间,并挂载给云主机。

购买云硬盘的整体流程为:购买云硬盘->立即购买->支付->挂载云硬盘。

## <span id="page-18-1"></span>3.1 调整带宽

当云主机绑定了弹性 IP 时, 通过带宽提供公网和云主机间的访问流量。当云主机的独立带宽需要调整时, 可以参考下面步骤:

- 1. 登录天翼云控制中心;
- 2. 单击 **88 T**, 选择【弹性 IP】;
- 3. 在弹性 IP 列表查看需要调整的带宽,单击【升级】;如图 3- 7 所示

#### 图 3- 7 升级弹性 IP

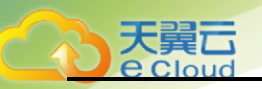

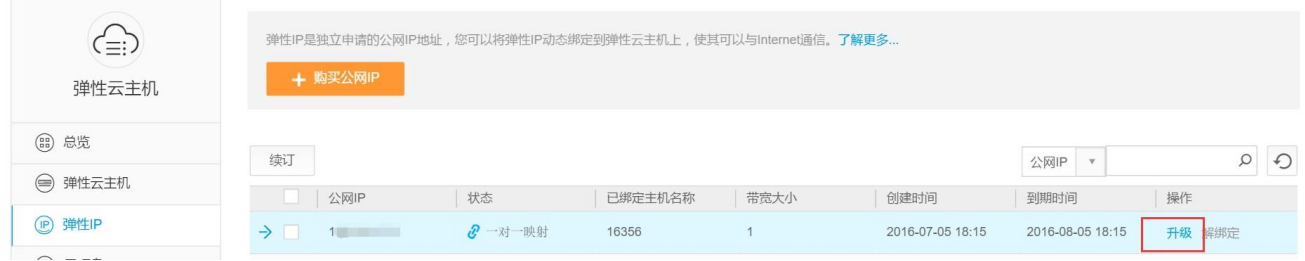

#### 4. 在修改页面选择或输入要调整的带宽值,单击【确定】按钮; 如图 3- 8 所示

#### 图 3- 8 调整带宽

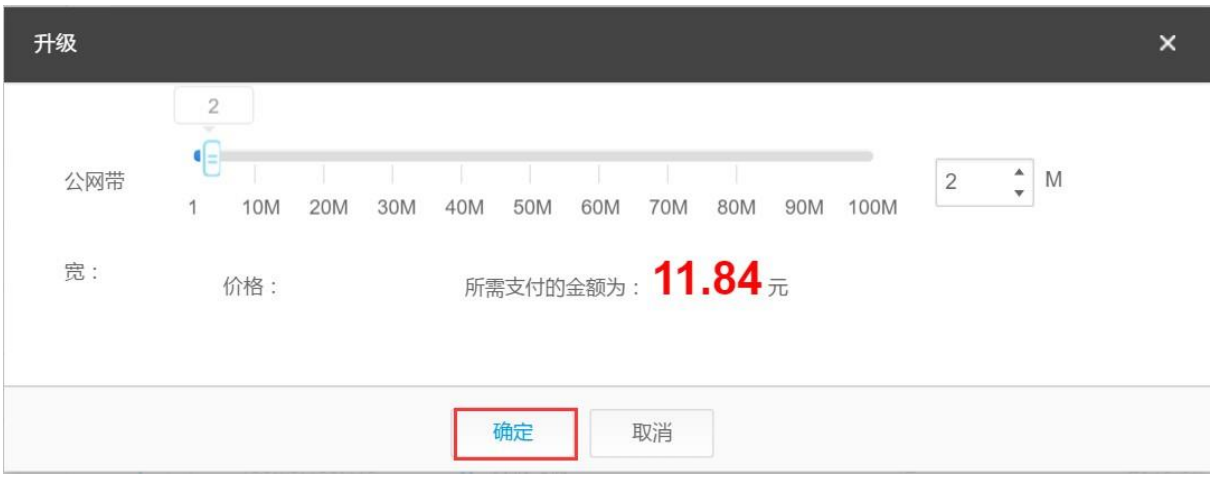

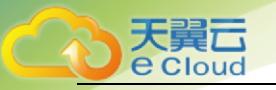

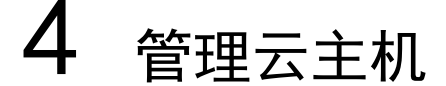

<span id="page-20-0"></span>在您申请了云主机后,可以通过控制中心查看和管理您的云主机。本节介绍如何管理您的云主机,包括查看 云主机详情、登录云主机、云主机生命周期管理、监控云主机、重装云主机操作系统、公网 IP 的云主机访 问 Internet 等。

## <span id="page-20-1"></span>4.1 查看云主机详情

- 1. 登录天翼云控制中心,选择资源节点;
- 2. 单击 ,选择【弹性云主机】;
- 3. 在云主机控制台导航栏中,选择【弹性云主机】;
- 4. 在云主机列表中的右上角,输入云主机名,并单击<sup>O</sup>;如图 4- 1 所示 图 4- 1 输入云主机名

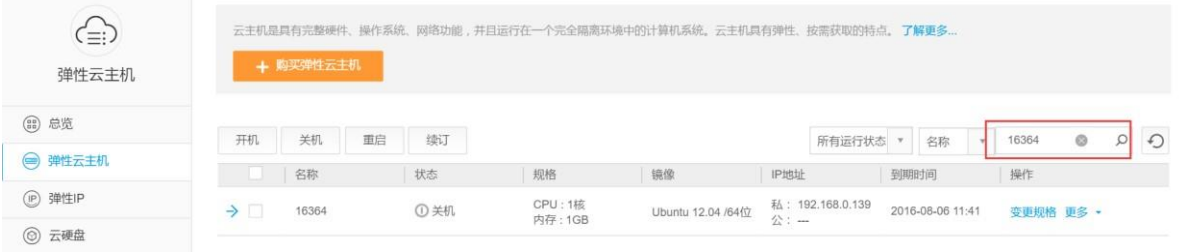

- 5. 单击云主机所在的行前面的 ブ 可查看云主机详情信息; 如图 4- 2 所示
- 6. 在云主机详情页面,查看云主机的详细信息。可以单击相应链接修改云主机名称、系统盘、虚拟私有 云、查看监控等;

图 4- 2 弹性云主机详情页

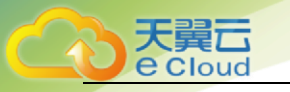

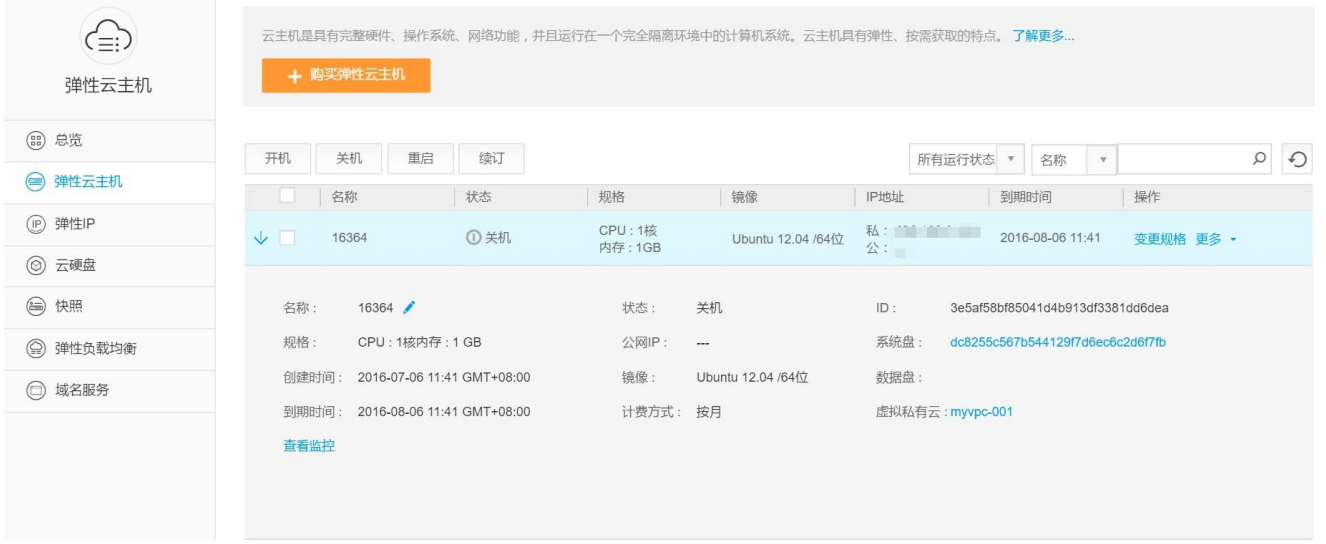

# <span id="page-21-0"></span>4.2 登录云主机

只有运行中的云主机才允许用户登录。登录云主机的方式有: SSH 方式登录 (Linux 云主机)、 MSTSC 方式登录(Windows)。

- SSH 方式: 仅适用于 Linux 云主机。您可以使用远程登录工具如 SecureCRT, putty, Xshell、SSH Secure Shell 等,登录云主机,此时,需要该云主机绑定弹性 IP 地址。
- MSTSC 方式登录: 仅适用于 Windows 云主机。您可以通过在本机运行 MSTSC 方式登录云主机。 此时,需要该云主机绑定弹性 IP 地址。

## <span id="page-21-1"></span>4.2.1 SSH 方式登录 Linux 云主机

使用该方式登录云主机,云主机创建时需要获取密码登录,且云主机已经绑定弹性 IP。

1. 打开 SSH Secure Shell 软件;如图 4- 3 所示

图 4- 3 打开 SSH Secure Shell

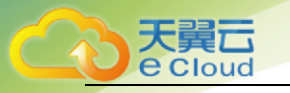

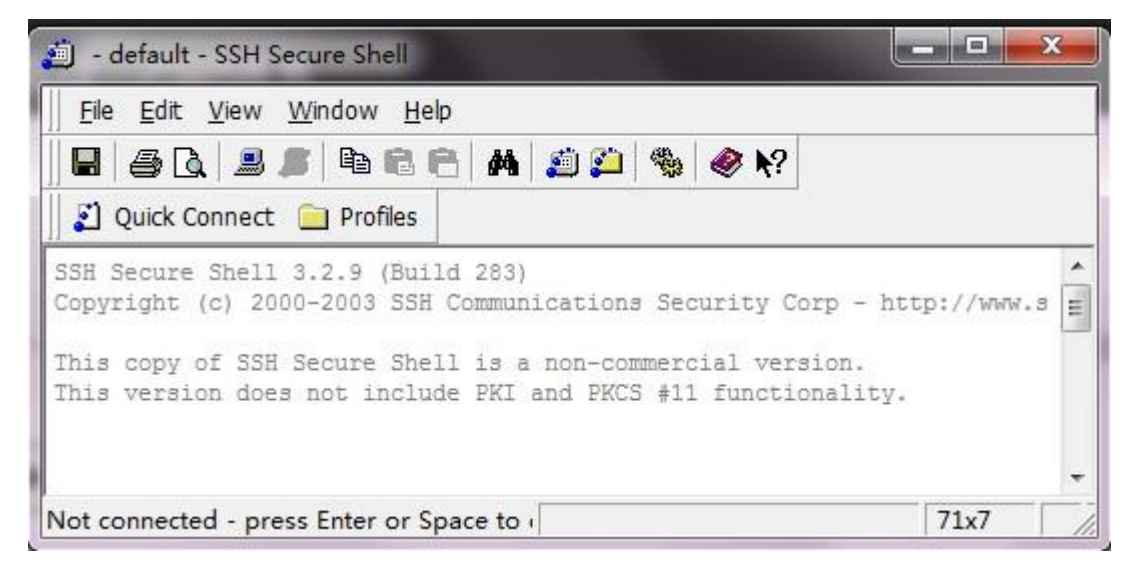

2. 点击【Quick Connect】按钮;如图 4- 4 所示

图 4- 4 点击 Quick Connect

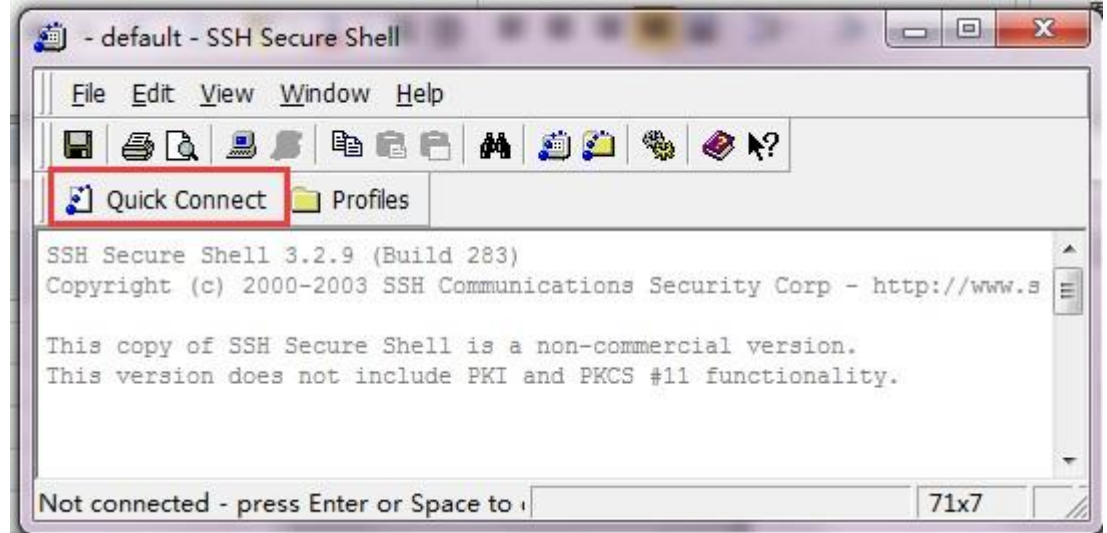

3. 在连接设置页面中,输入云主机 IP 地址、用户名(默认为 root)、端口(默认为 22),点击 【Connect】按钮;如图 4- 5 所示

图 4- 5 点击 Connect

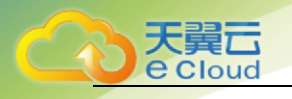

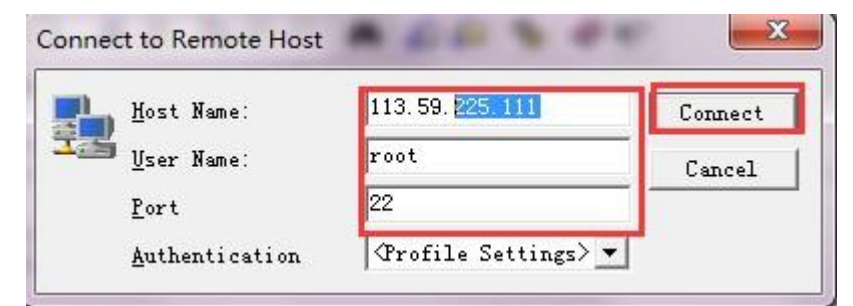

4. 在【Host Identification】页面点击【Yes】按钮;如图 4- 6 所示

图 4- 6 Host Identification 页面

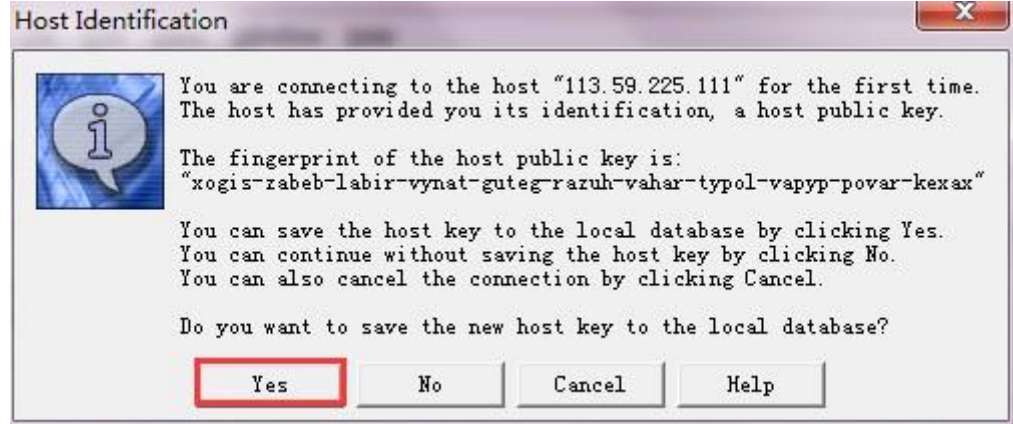

5. 输入密码,完成远程登陆,可以开始使用云主机,如图 4- 7 所示

图 4- 7 输入密码

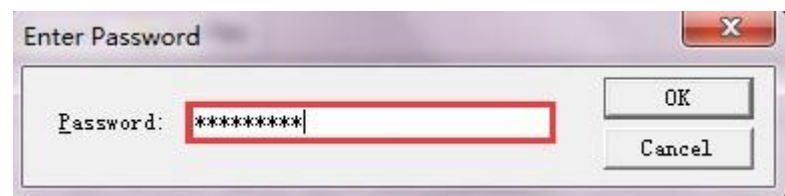

6. Linux 云主机连接成功。如图 4- 8 所示

图 4- 8 链接成功

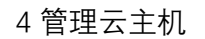

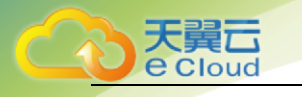

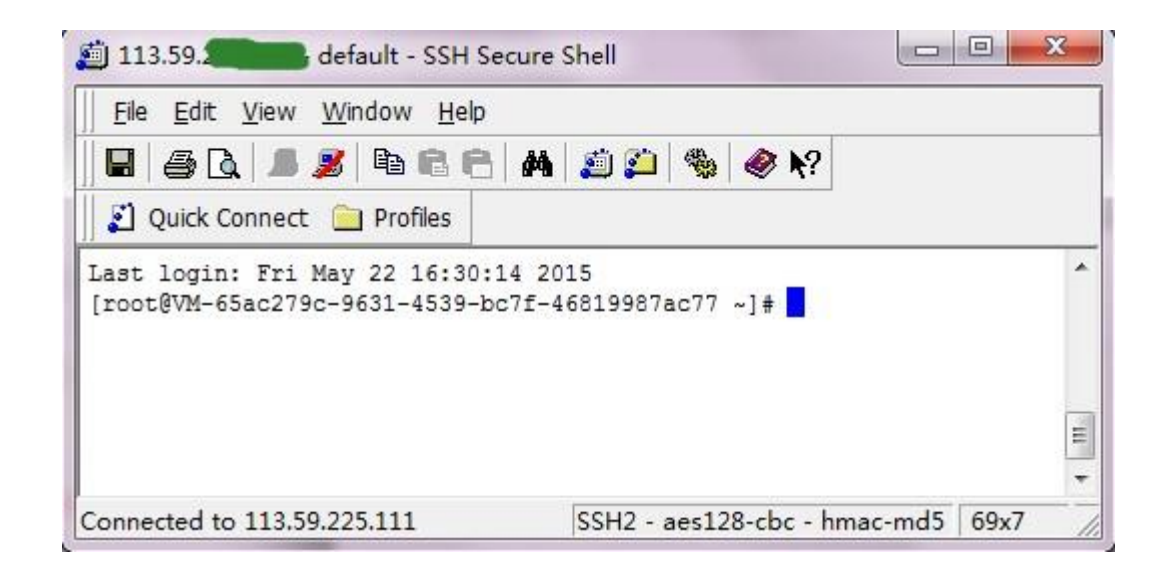

### <span id="page-24-0"></span>4.2.2 MSTSC 方式登录 Windows 云主机

使用该方式登录云主机,云主机创建时需要指定使用密码方式登录,且云主机已经绑定弹性 IP。

1. 在电脑连接网络的情况下,点击桌面左下角的 windows 图标,在弹出面板中的"搜索程序和文件"框输 入 "mstsc" 并且回车; 如图 4- 9 所示

图 4- 9 输入"mstsc"

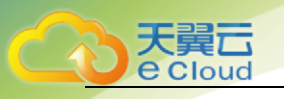

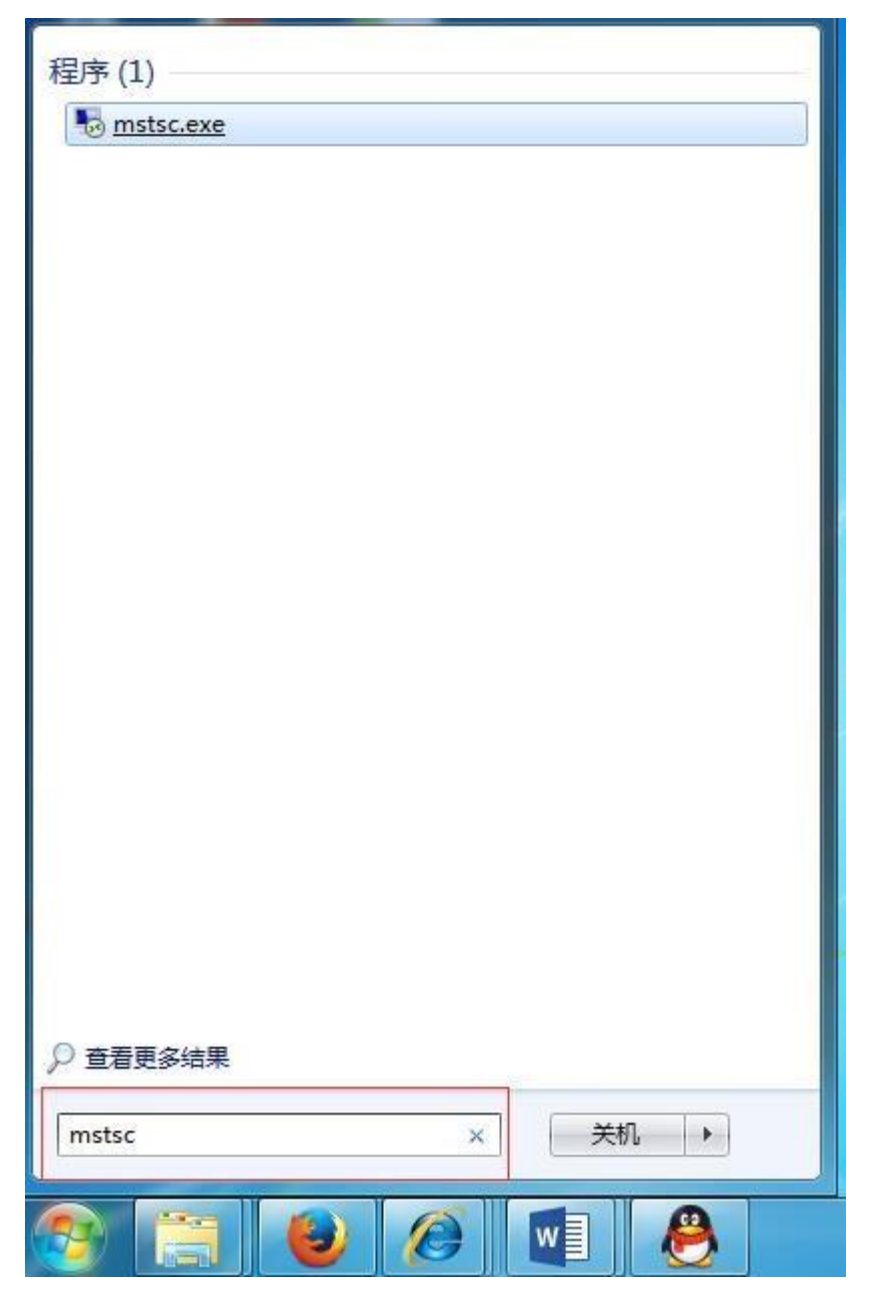

2. 在弹出的"远程桌面连接"对话框中单击下拉"选项"按钮出现页面,在"计算机"中输入要远程登录 的云主机公网 IP, "用户名"中输入该云主机的用户名,点击连接;如图 4- 10 所示

图 4- 10 输入云主机用户名

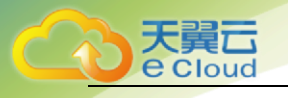

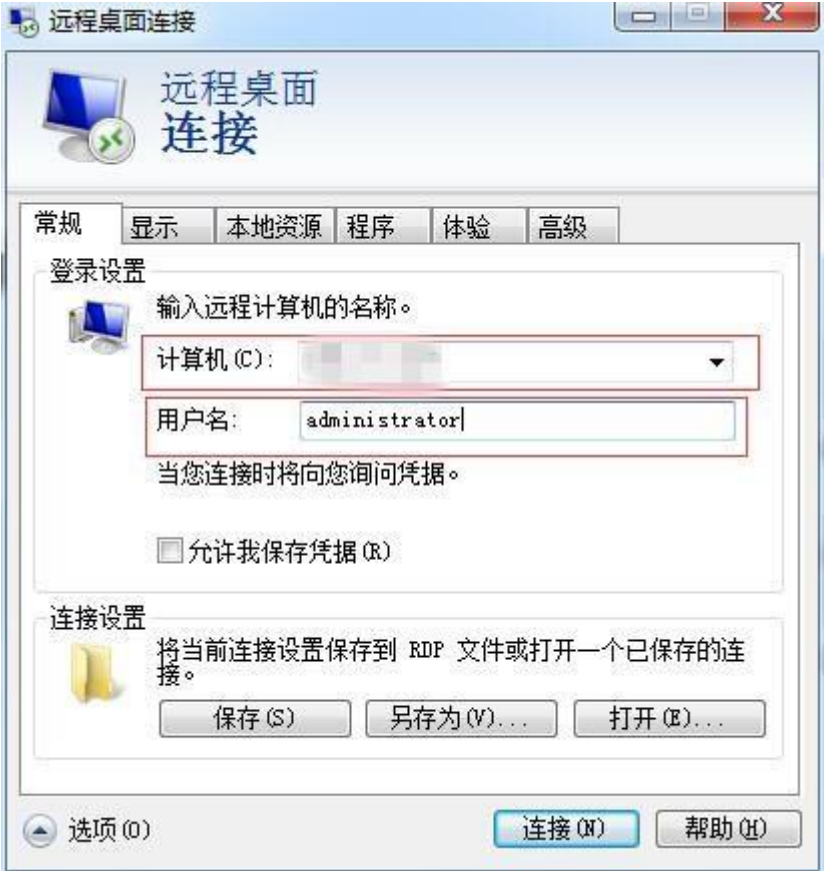

3. 在弹出的 Windows 安全窗口中输入密码,然后再点击"确定",此时 PC 机开始远程连接你开通的云主 机。如图 4- 11 所示

#### 图 4- 11 输入密码

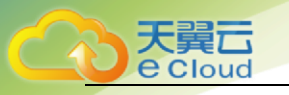

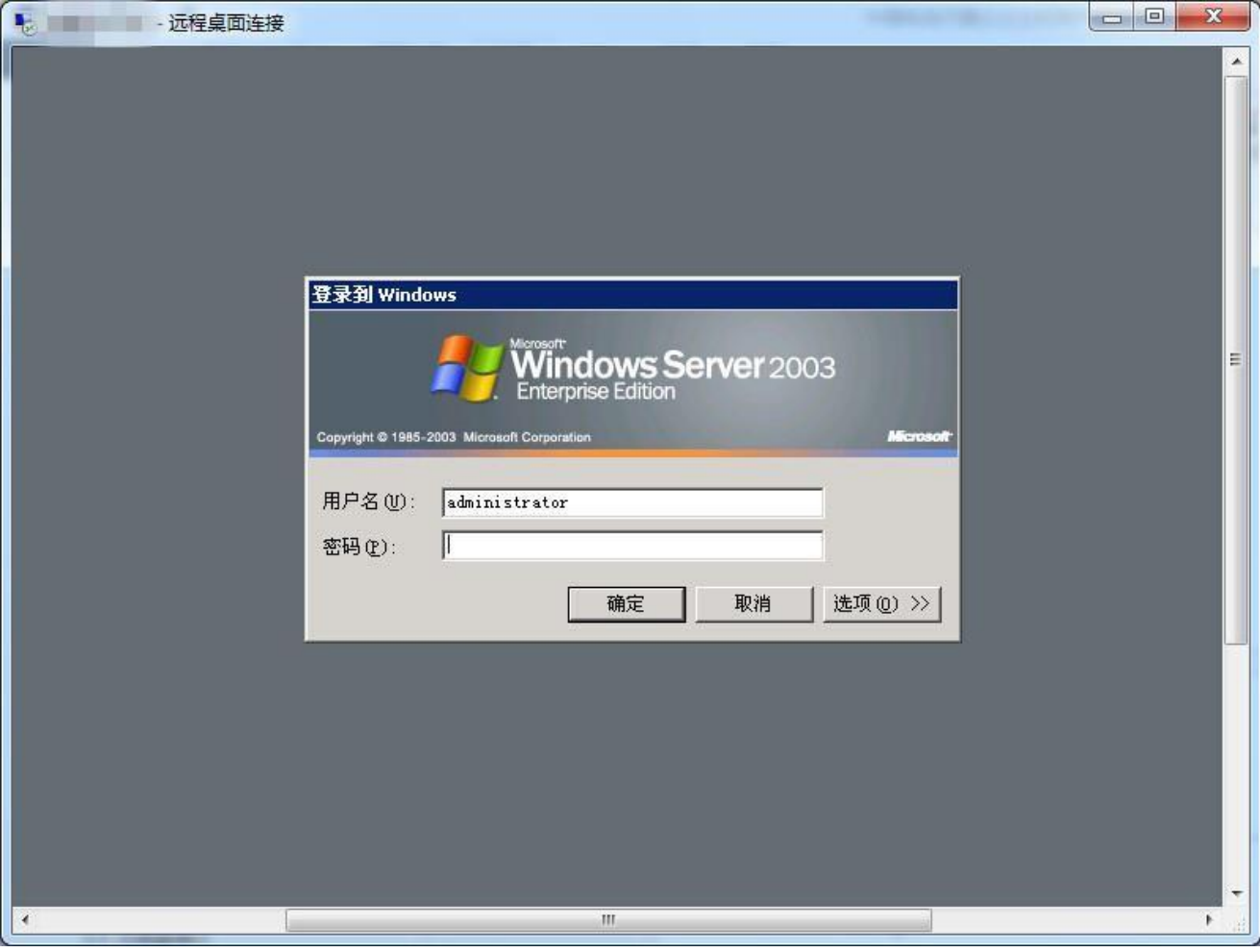

## <span id="page-27-0"></span>4.3 云主机生命周期管理

云主机的生命周期管理包括开机、关机、重启、续订云主机。

- 1. 登录天翼云控制中心,选择资源节点
- 2. 单击 ,选择【弹性云主机】;
- 3. 在云主机控制台导航栏中,选择【弹性云主机】,进入云主机列表页;
- 4. 选择云主机,单击云主机列表左上角的【开机】/【关机】/【重启】/【续订】"。 如图 4- 12 所示

图 4- 12 弹性云主机控制页

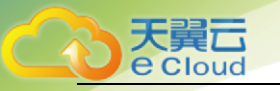

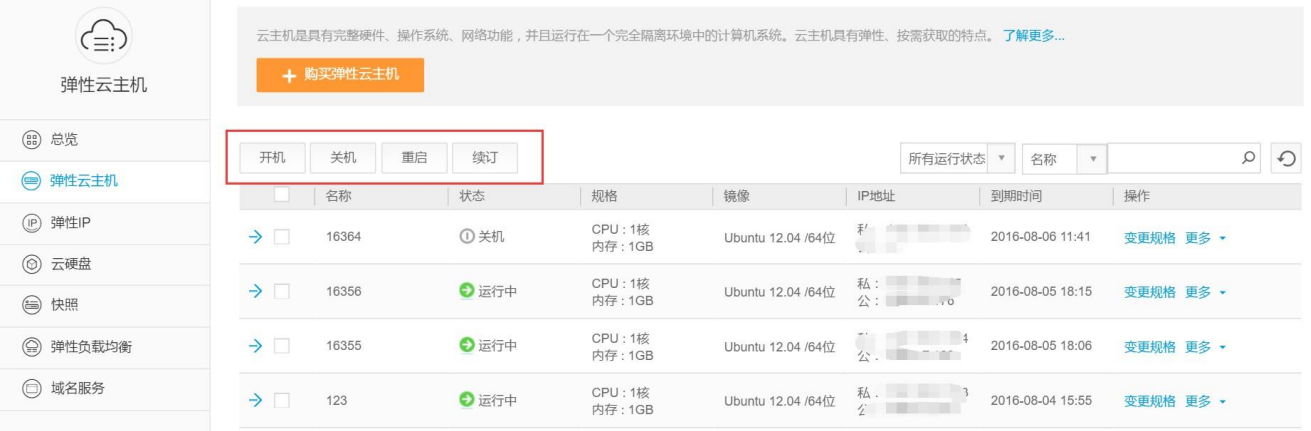

云主机状态说明如下表:

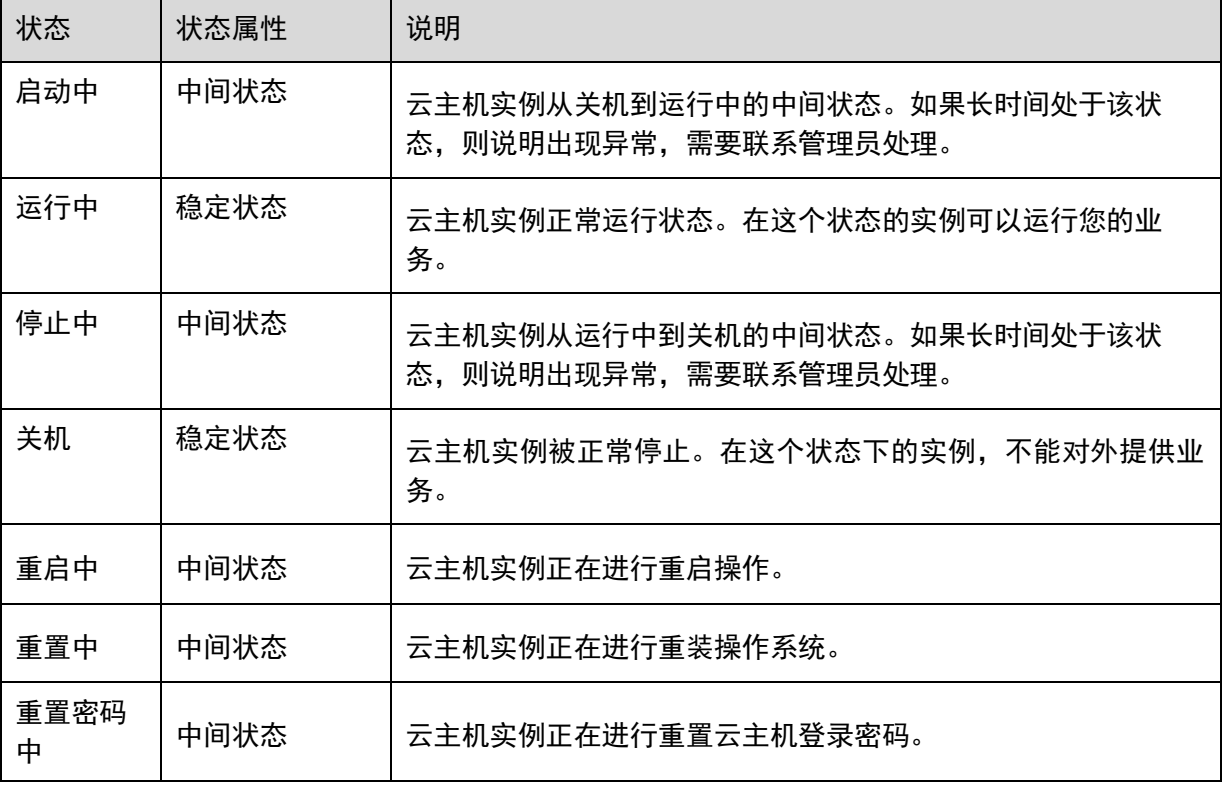

# <span id="page-28-0"></span>4.4 创建快照

您可以方便的创建实例的快照,保留某个时间点上的系统数据状态,作为数据备份,或者制作镜 像。

1. 登录天翼云控制中心,选择资源节点

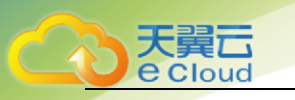

- 2. 单击 <sup>029</sup> \*, 选择【弹性云主机】;
- 3. 在云主机控制台导航栏中,选择【弹性云主机】,进入云主机列表页;
- 4. 在云主机的【操作】列下,单击【更多】【创建快照】;如图 4- 13 所示

#### 图 4- 13 创建快照

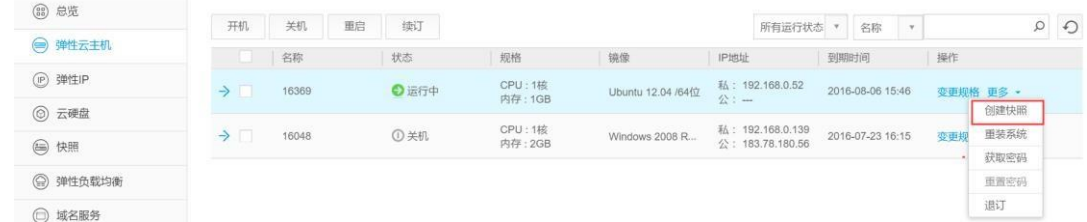

5. 在创建快照页设置快照名称,单击【确定】; 如图 4- 14 所示

图 4- 14 输入快照名称

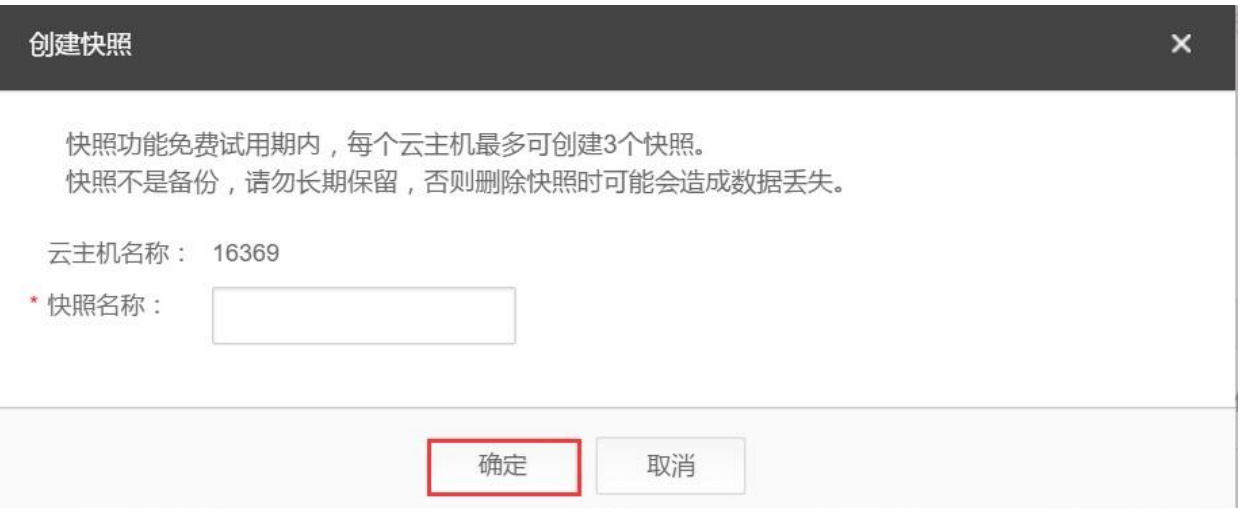

6. 在快照控制页,即可看到快照创建中; 如图 4- 15 所示图 4- 15 快照控制页面

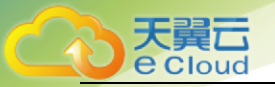

说

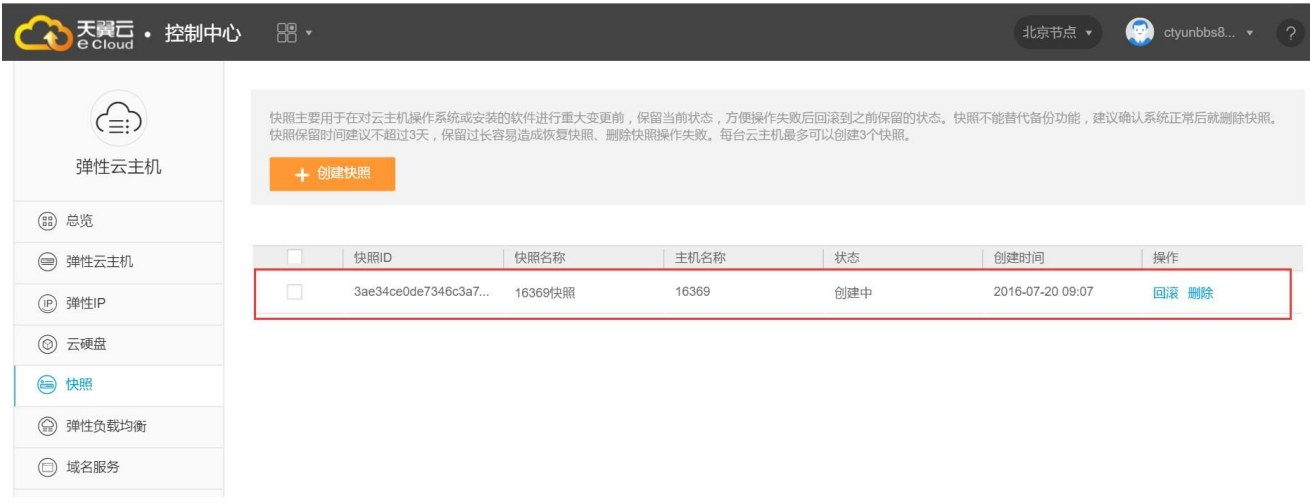

明:

快照不能替代备份功能,建议确认系统正常后就删除快照。快照保留时间建议不超过 3 天, 保留过长容易造 成恢复快照、删除快照操作失败。每台云主机最多可以创建 3 个快照。

# <span id="page-30-0"></span>4.6 重装云主机的操作系统

- 1. 登录天翼云控制中心,选择资源节点
- 2. 单击 BB \*,选择【弹性云主机】;
- 3. 在云主机控制台导航栏中,选择【弹性云主机】,进入云主机列表页;
- 4. 在待重装操作系统的云主机的【操作】列下,单击【更多】【重装系统】; 如图 4- 16 所示图 4- 16 重装

系统

| (品) 总览              | 开机<br>关机<br>重启                | 续订   |                   |                   | 所有运行状态                               |                  | $\mathbf{v}$ |     |              | QQ |
|---------------------|-------------------------------|------|-------------------|-------------------|--------------------------------------|------------------|--------------|-----|--------------|----|
| 弹性云主机<br>$\bigcirc$ | 名称                            | 状态   |                   | 镜像                | IP地址                                 | 名称<br>到期时间       |              | 操作  |              |    |
| (iP) 弹性IP           | $\rightarrow$ $\Box$<br>16369 | ●运行中 | 规格<br>CPU:1核      | Ubuntu 12.04 /64位 | 私: 192.168.0.52                      | 2016-08-06 15:46 |              |     | 变更规格 更多 •    |    |
| <b>② 云硬盘</b>        |                               |      | 内存: 1GB           |                   | 公:一                                  |                  |              |     | 创建快照         |    |
| (6) 快照              | $\rightarrow$ $\Box$<br>16048 | ①关机  | CPU:1核<br>内存: 2GB | Windows 2008 R    | 私: 192.168.0.139<br>公: 183.78.180.56 | 2016-07-23 16:15 |              | 变更规 | 重装系统<br>获取密码 |    |
| (2) 弹性负载均衡          |                               |      |                   |                   |                                      |                  |              |     | 重置密码         |    |
| □ 域名服务              |                               |      |                   |                   |                                      |                  |              |     | 退订           |    |
|                     |                               |      |                   |                   |                                      |                  |              |     |              |    |

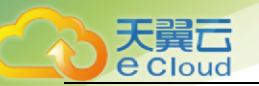

说明:

只有运行中或关机的云主机能进行重装系统操作;如果有快照,请先删除快照,再进行重装操作; 重装后 IP 地址不变,但系统盘会清空,所以请预先做好备份。

linux 系统下使用了 LVM 的客户, LVM 如果加入了数据盘, 请先从 LVM 卸载掉数据盘, 再进行重装, 否则会 导致主机重装后无法使用,每间隔 2 个小时只能重装一次。

5. 在重装系统页,选择镜像单击【确定】;如图 4- 17 所示

#### 图 4- 17 选择镜像系统

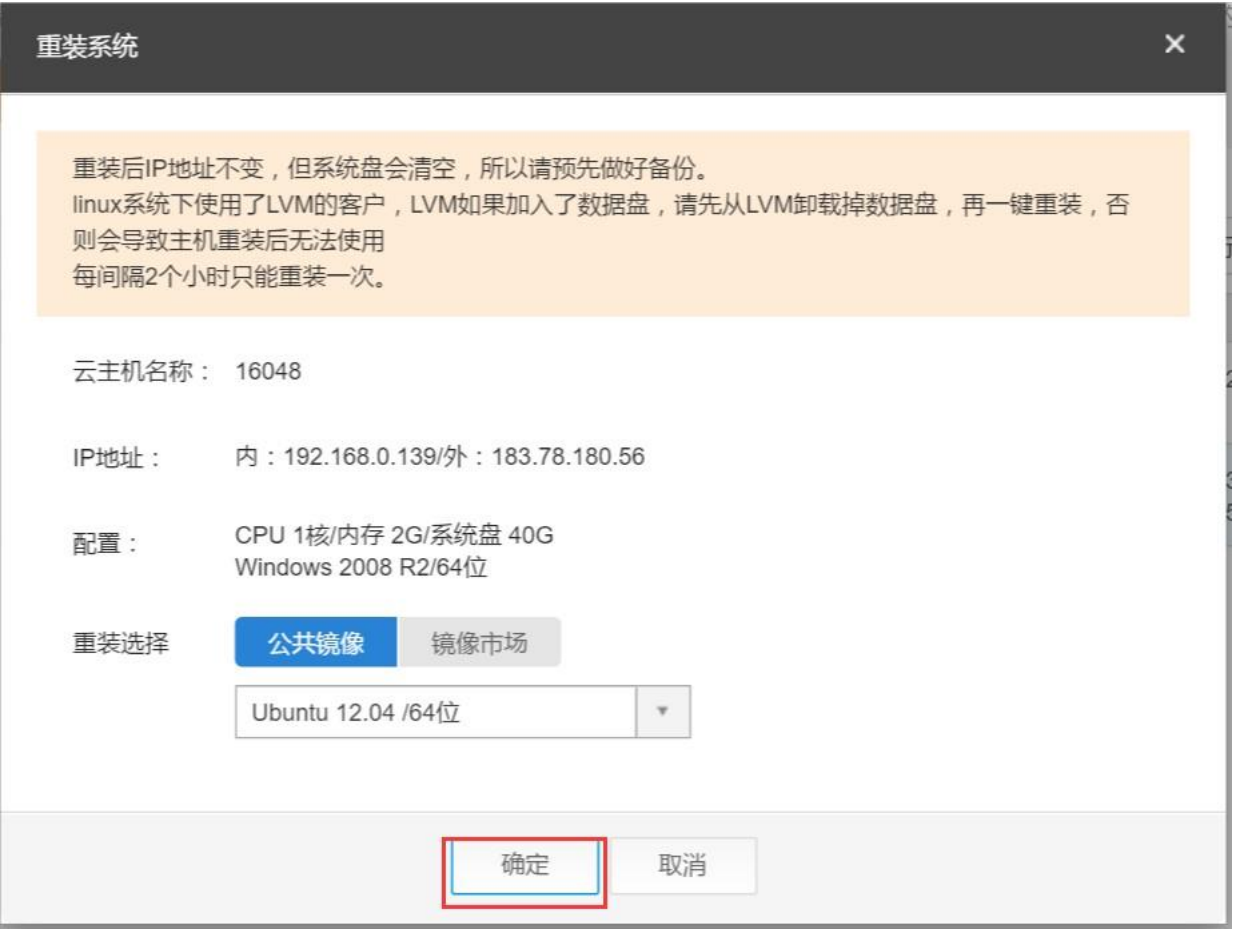

6. 在重装确认页面,单击【确定】按钮,完成重装; 如图 4- 18 所示图 4- 18 重装确认

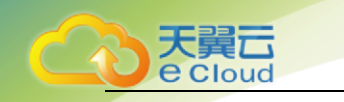

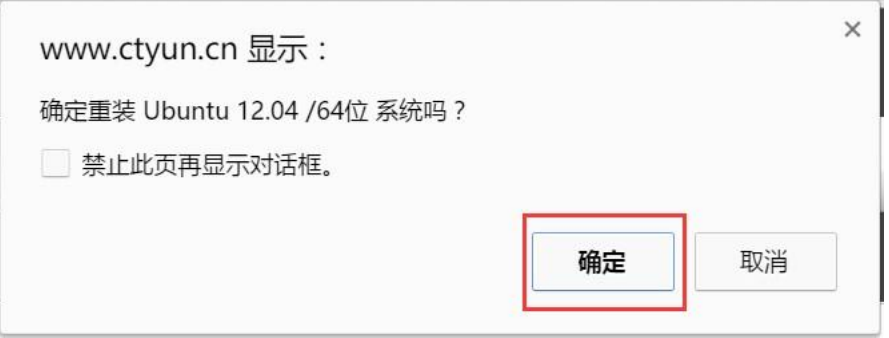

7. 提交重装系统的申请后,云主机的状态变为"重置中";操作系统重装完成后,云主机会自动开机;云 主机状态变为"运行中"时,则表示操作系统重装成功;如图 4- 19 所示

#### 图 4- 19 重装成功

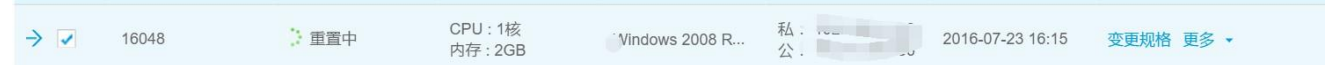

## <span id="page-32-0"></span>4.7 获取云主机密码

天翼云云主机的密码采取随机生成的方式,如您需远程登录云主机,可通过管理控制台获取密 码。

- 1. 登录天翼云控制中心,选择资源节点
- 2. 单击 ,选择【弹性云主机】;
- 3. 在云主机控制台导航栏中,选择【弹性云主机】,进入云主机列表页;
- 4. 在需要获取密码的云主机的【操作】列下,单击【更多】【获取密码】;如图 4- 20 所示

#### 图 4- 20 单击获取密码

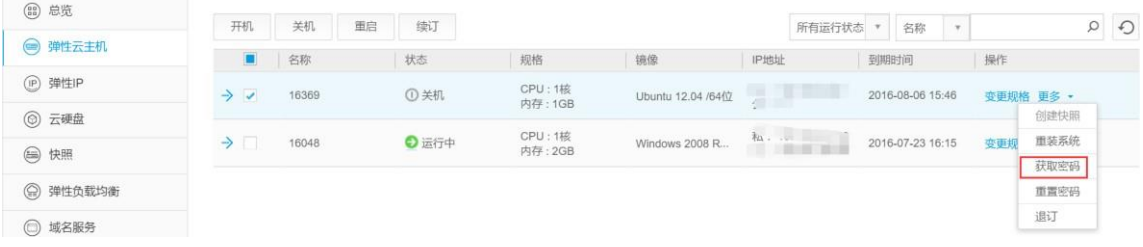

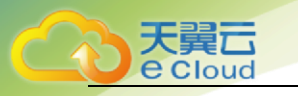

5. 在主机密码页,即可看到云主机用户名及登录密码。如图 4- 21 所示图 4- 21 主机密码

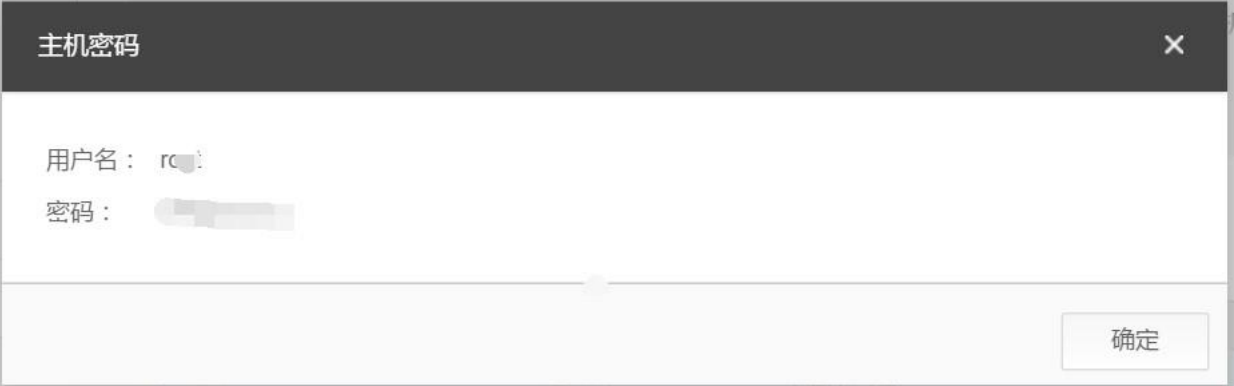

## <span id="page-33-0"></span>4.8 重置云主机密码

**云主机操作系统密码涉及到用户重要的私人信息,提醒您妥善保管密码。如果您丢失密码,可以** 通过系统提供的重置密码功能重置密码。重置密码前须将云主机进行关机后可执行重置密码操作。

- 1. 登录天翼云控制中心,选择资源节点
- 2. 单击 <sup>[28]</sup> <sup>-</sup>, 选择【弹性云主机】;
- 3. 在云主机控制台导航栏中,选择【弹性云主机】,进入云主机列表页;
- 4. 在需要获取密码的云主机的【操作】列下,单击【更多】【重置密码】;如图 4- 22 所示

图 4- 22 单击重置密码

| 图 总览       |                      |       |    |      |                    |                   |                                      |                  |                           |           |         |         |
|------------|----------------------|-------|----|------|--------------------|-------------------|--------------------------------------|------------------|---------------------------|-----------|---------|---------|
| ● 弹性云主机    | 开机                   | 关机    | 重启 | 续订   |                    |                   | 所有运行状态                               | 名称               | $\boldsymbol{\mathrm{v}}$ |           | $\circ$ | $\odot$ |
|            | $\blacksquare$       | 名称    |    | 状态   | 规格                 | 镜像                | IP地址                                 | 到期时间             |                           | 操作        |         |         |
| (iP) 弹性IP  | $\rightarrow$        | 16369 |    | ①关机  | CPU: 1核<br>内存: 1GB | Ubuntu 12.04 /64位 | 私: 192.168.0.52<br>公:一               | 2016-08-06 15:46 |                           | 变更规格 更多 • |         |         |
| ◎ 云硬盘      |                      |       |    |      |                    |                   |                                      |                  |                           |           | 创建快照    |         |
| (□ 快照      | $\rightarrow$ $\sim$ | 16048 |    | "停止中 | CPU: 1核<br>内存: 2GB | Windows 2008 R    | 私: 192.168.0.139<br>公: 183.78.180.56 | 2016-07-23 16:15 |                           | 变更规       | 重装系统    |         |
|            |                      |       |    |      |                    |                   |                                      |                  |                           |           | 获取密码    |         |
| (2) 弹性负载均衡 |                      |       |    |      |                    |                   |                                      |                  |                           |           | 重置密码    |         |
| □ 域名服务     |                      |       |    |      |                    |                   |                                      |                  |                           |           | 退订      |         |
|            |                      |       |    |      |                    |                   |                                      |                  |                           |           |         |         |

5. 在密码重置过程中控制页面显示"重置中"云主机状态显示为"关机"表示云主机重置密码成功;如图 4- 23 所示

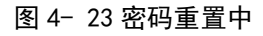

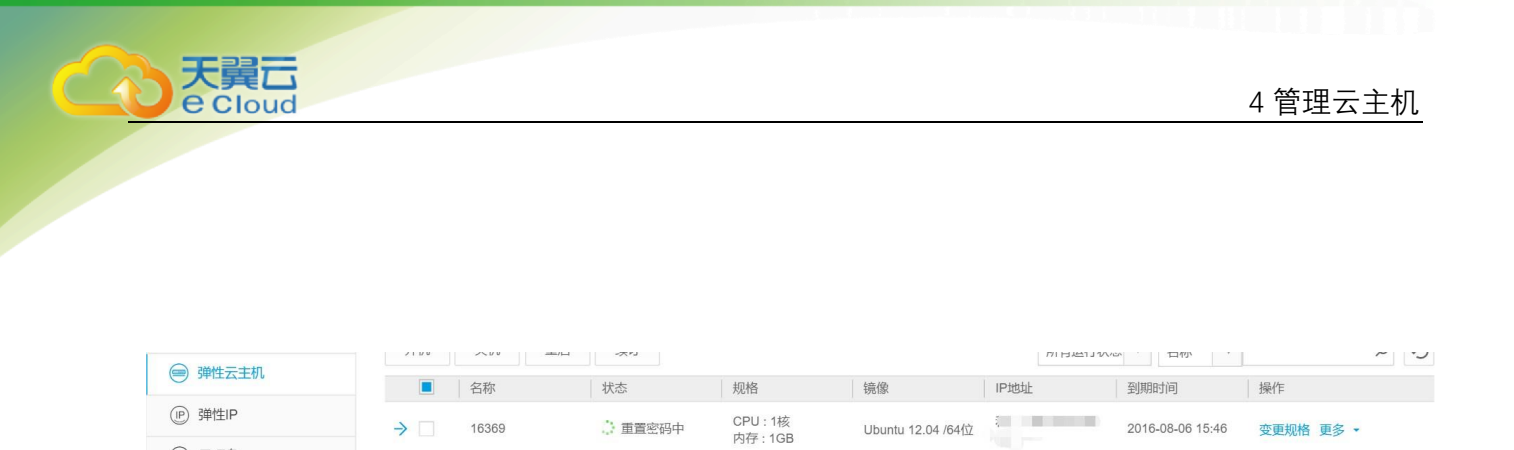

#### 6. 在云主机的【操作】列下,单击【更多】【获取密码】,如图 4- 24 所示

⋒ =##

图 4- 24 获取密码

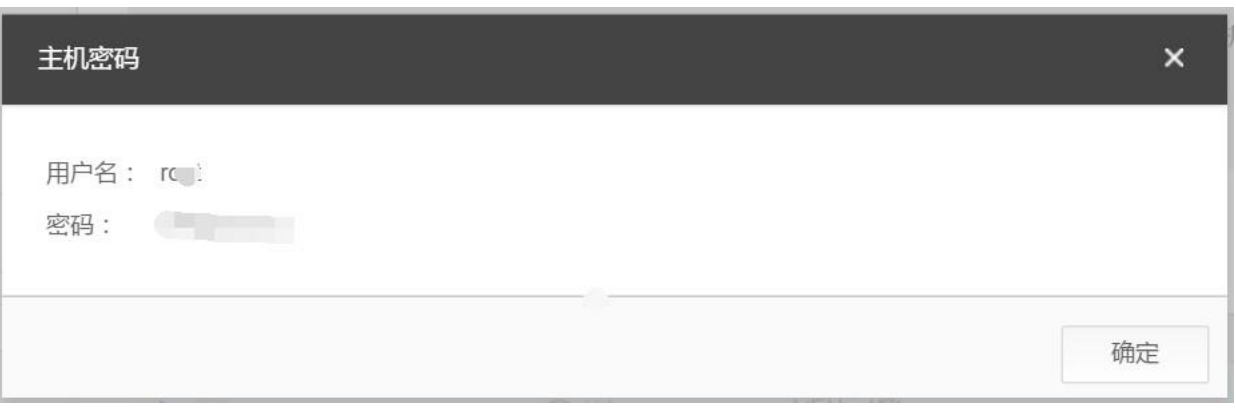

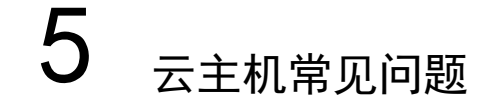

#### <span id="page-35-1"></span><span id="page-35-0"></span>5.1 管理类

## <span id="page-35-2"></span>5.1.1 创建一台云主机需要长时间?

通常几分钟之内即可创建成功。

<span id="page-35-3"></span>5.1.2 弹性云主机在什么时候进入开通状态?

当您支付成功后,将自动为您开通弹性云主机。

- <span id="page-35-4"></span>5.1.3 弹性云主机使用时有什么限制? 建议不要自行升[级云主机的内核](http://www.hwclouds.com/product/ecs.html)版本和操作系统版本;不要卸载云主机上预装的性能辅助优化软 件。
- <span id="page-35-5"></span>5.1.4 弹性云主机无法启动或连接怎么办? 请您致电 400-810-9889 咨询。
- <span id="page-35-6"></span>5.1.5 是否能将一个账号下的云主机转移到另一个账号下?

暂时无法提供帐户资源转移的服务。

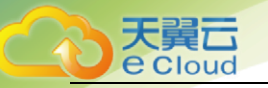

### <span id="page-36-0"></span>5.1.6 一台云主机是否可以挂载多块云硬盘?

一[台云主机最多挂](http://www.hwclouds.com/product/ecs.html)载 5 块云硬盘作为数据盘。

<span id="page-36-1"></span>5.1.7 单块云硬盘最大容量?

目前单块云硬盘最大容量支持 2TB.

#### <span id="page-36-2"></span>5.1.8 一台云主机是否可以绑定多个弹性 IP?

可以,但是我们不建议您这样操作。如果需要配置多个弹性 IP,则需要您手工配置路由策略。

- <span id="page-36-3"></span>5.1.9 无法通过弹性 IP 登录到云主机时, 如何处理? 您可以登录到天翼云管理控制台查看云主机状态(登录步骤参见 4.1), 如果仍无法解决您可拨打 免费客服电话 4008109889。
- <span id="page-36-4"></span>5.1.10 已退订的云主机还能继续使用吗? 已提交退[订的云主机,云主机为审核状态时还](http://www.hwclouds.com/product/ecs.html)可继续使用,系统审核通过后便会将其彻底清除。

## <span id="page-36-5"></span>5.3 操作系统类

<span id="page-36-6"></span>5.3.1 操作系统是否需要收费? 我们提供的 Linux 系统不需要您支付版权费用;提供的 Windows 系统自带正版激活,目前暂不收 费。

#### <span id="page-36-7"></span>5.3.2 弹性云主机的登录用户名是什么?

Linux 操作系统的用户名为 root, Windows 操作系统的用户名为 Administrator。

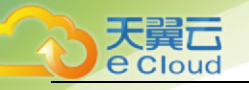

## <span id="page-37-0"></span>5.3.3 弹性云主机能否更换操作系统?

可以,仅支持天翼云官网提供的操作系统。

#### <span id="page-37-1"></span>5.3.4 操作系统是否有图形界面?

Windows 操作系统是桌面管理, linux 操作系统是命令行, 用户如果需要可以自己设置图形管理。

<span id="page-37-2"></span>5.3.5 操作系统自带 FTP 上传吗? FTP 需要用户自己安装和配置。

#### <span id="page-37-3"></span>5.3.6 重装操作系统有哪些约束条件?

- 1. 只有运行中或关机的云主机能进行重装系统操作
- 2. 如果有快照,请先删除快照,再进行重装操作
- 3. 重装后 IP 地址不变, 但系统盘会清空, 所以请预先做好备份
- 4. linux 系统下使用了 LVM 的客户, LVM 如果加入了数据盘, 请先从 LVM 卸载掉数据盘, 再进行重装, 否则会导致主机重装后无法使用
- 5. 每间隔 2 个小时只能重装一次。
- <span id="page-37-4"></span>5.3.3 重装操作系统失败如何处理? 请您致电 400-810-9889 咨询。